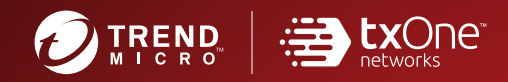

# Transport StellarProtect<sup>\*</sup><br>
Installation and Administrator's Guide

All-terrain protection for mission critical assets

Windows

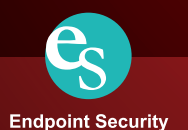

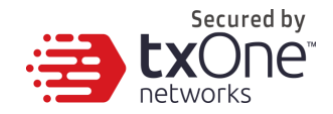

# **TXOne StellarProtect™**

Installation and Administrator's Guide

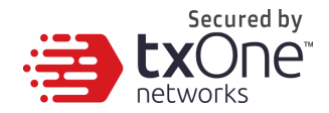

TXOne Networks Incorporated reserves the right to make changes to this document and to the product described herein without notice. Before installing and using the product, review the readme files, release notes, and/or the latest version of the applicable documentation, which are available from the TXOne Networks website at:

[http://docs.trendmicro.com/en-us/enterprise/txone](http://docs.trendmicro.com/en-us/enterprise/txone-stellarprotect.aspx)[stellarprotect.aspx](http://docs.trendmicro.com/en-us/enterprise/txone-stellarprotect.aspx)

© 2020 TXOne Networks Incorporated. All rights reserved. TXOne, and TXOne StellarOne are trademarks or registered trademarks of TXOne Incorporated. All other product or company names may be trademarks or registered trademarks of their owners.

Document Part No.: SLEM19272/210330

Release Date: May 4<sup>th</sup>, 2021

Protected by U.S. Patent No.: Patents pending.

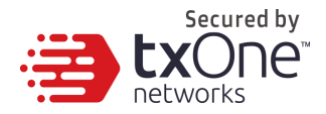

This documentation introduces the main features of the product and/or provides installation instructions for a production environment. Read through the documentation before installing or using the product.

Detailed information about how to use specific features within the product may be available at the TXOne Online Help Center and/or the TXOne Knowledge Base.

TXOne always seeks to improve its documentation. If you have questions, comments, or suggestions about this or any TXOne document, please contact us at [docs@trendmicro.com.](mailto:docs@trendmicro.com)

Evaluate this documentation on the following site:

<http://docs.trendmicro.com/en-us/survey.aspx>

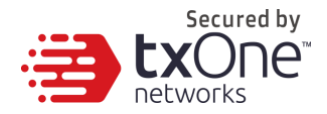

**Privacy and Personal Data Collection Disclosure**

Certain features available in TXOne products collect and send feedback regarding product usage and detection information to TXOne. Some of this data is considered personal in certain jurisdictions and under certain regulations. If you do not want TXOne to collect personal data, you must ensure that you disable the related features.

The following link outlines the types of data that TXOne StellarOne collects and provides detailed instructions on how to disable the specific features that feedback the information.

<https://success.trendmicro.com/data-collection-disclosure>

Data collected by TXOne is subject to the conditions stated in the Trend Micro Privacy Notice:

https://www.trendmicro.com/privacy

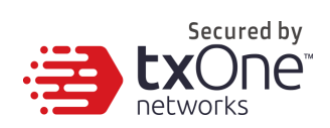

#### **Table of Contents**

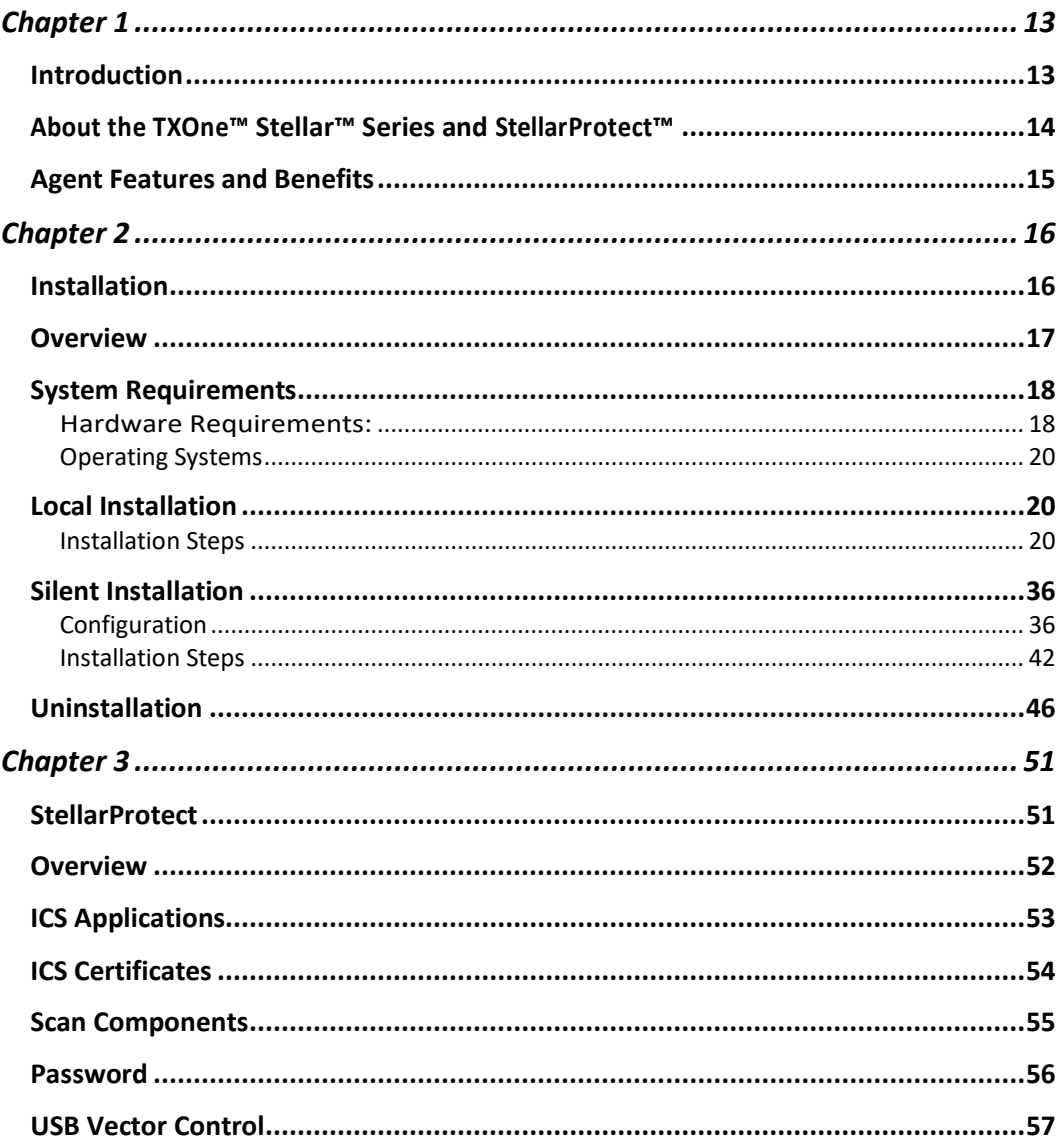

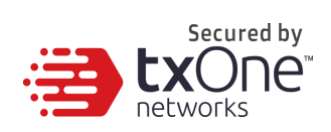

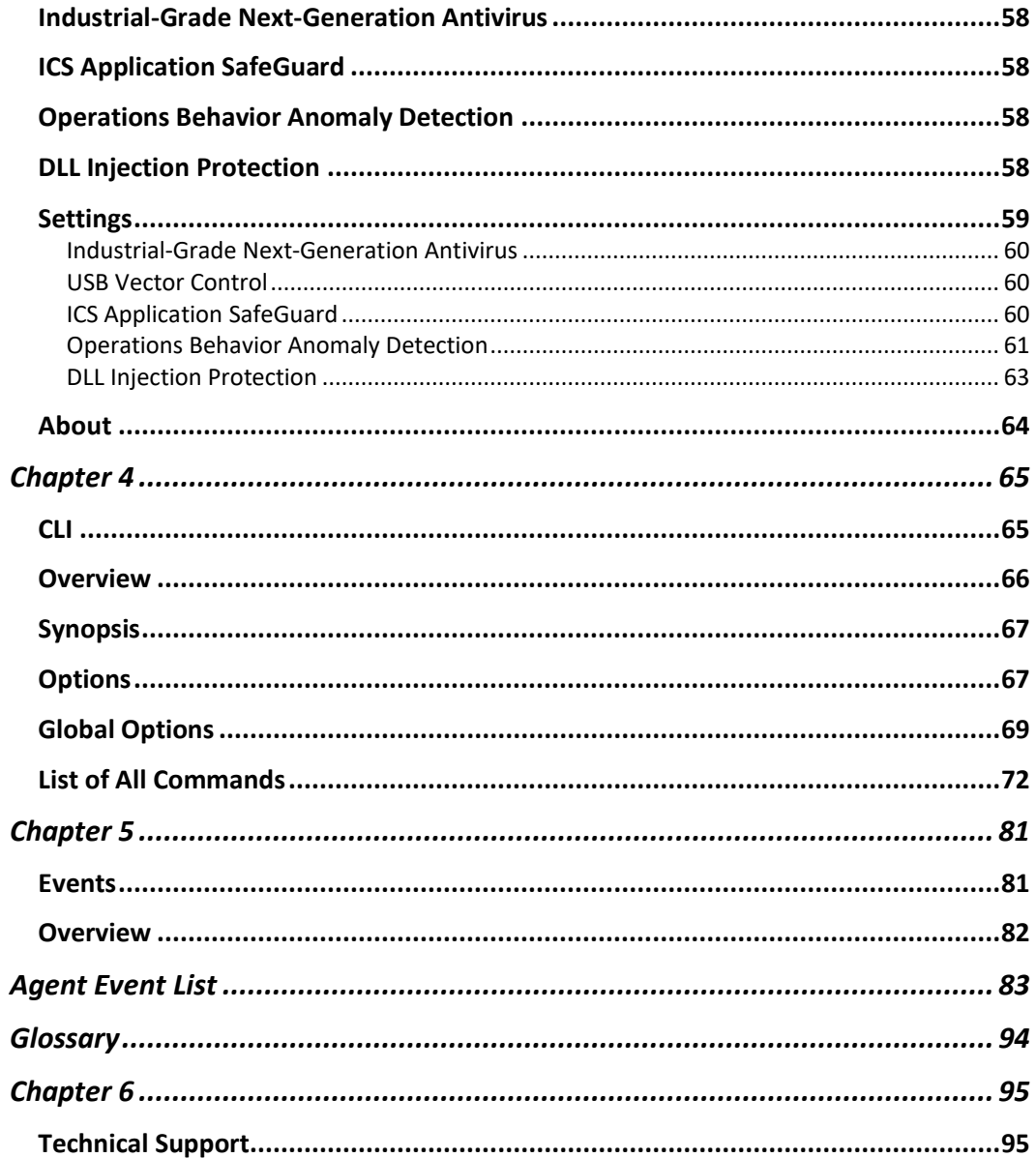

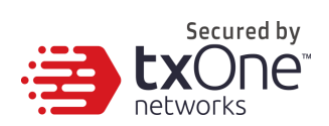

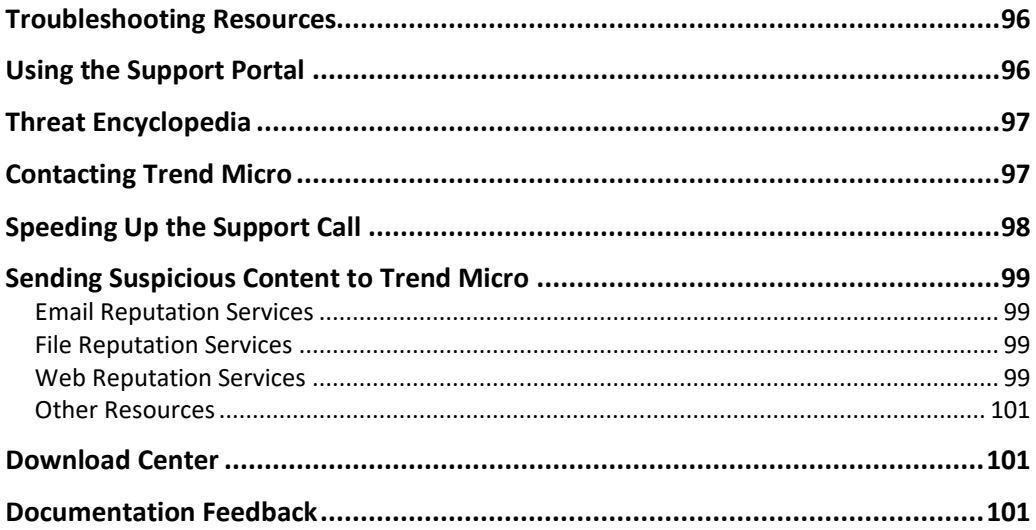

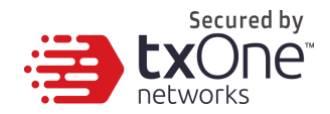

# **Preface**

This Installation and Administrator's Guide introduces TXOne StellarProtect and covers all aspects of product management.

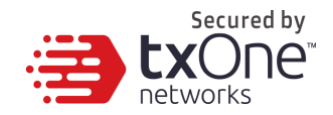

#### **Audience**

TXOne StellarProtect documentation is intended for administrators responsible for StellarProtect management, including agent installation management and command line interface. These users are expected to have advanced networking and device management knowledge.

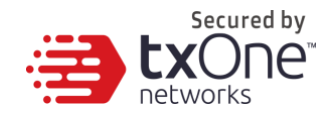

#### **Document Conventions**

The following table provides the official terminology used throughout the TXOne StellarProtect documentation:

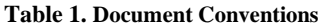

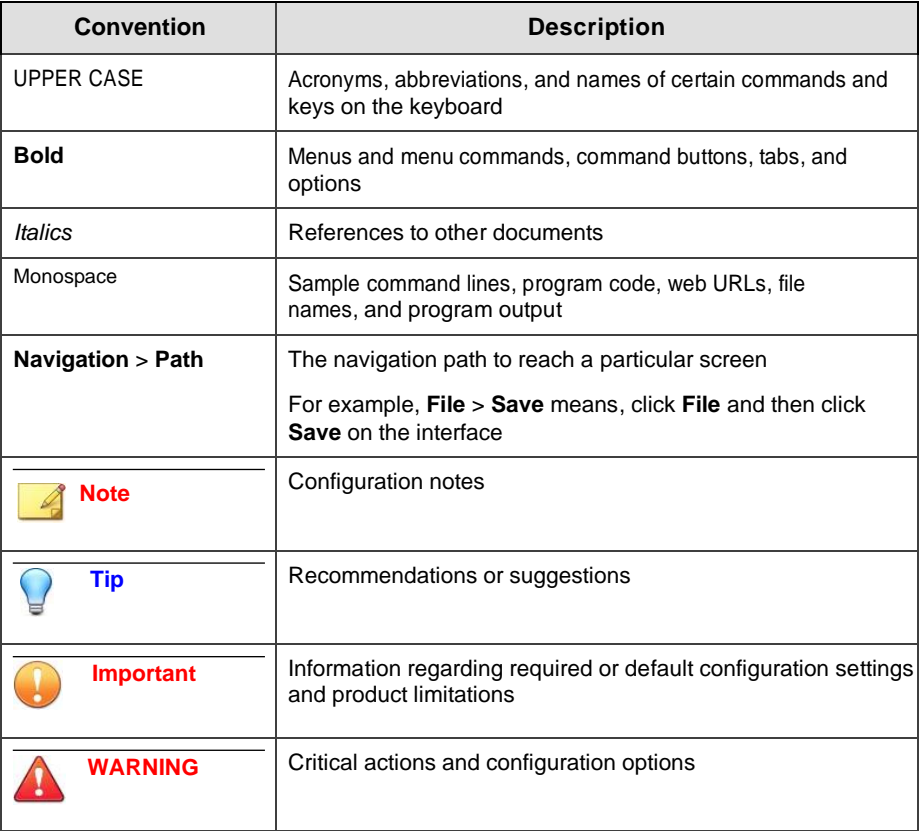

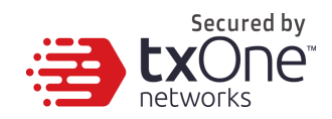

## **Terminology**

The following table provides the official terminology used throughout the TXOne StellarProtect documentation:

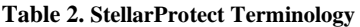

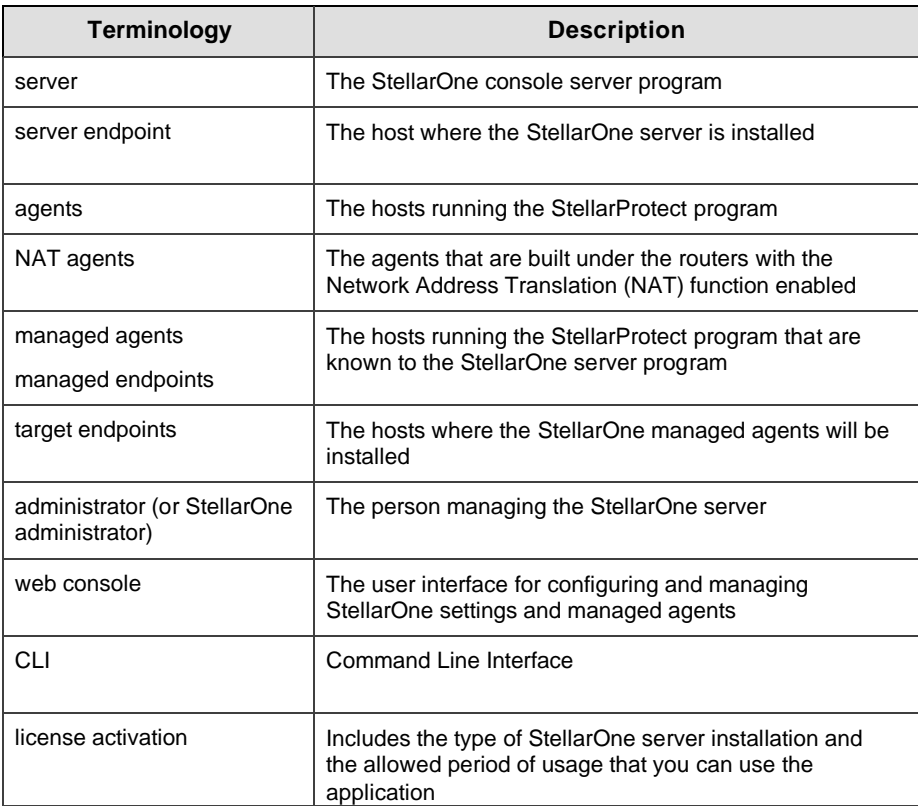

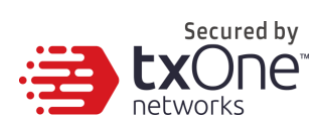

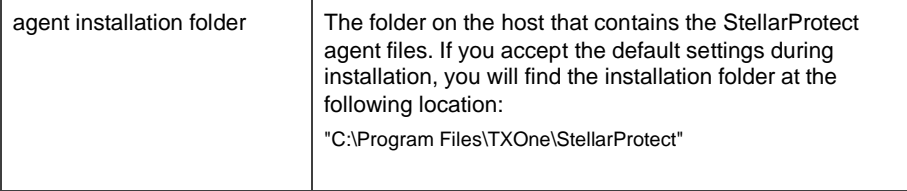

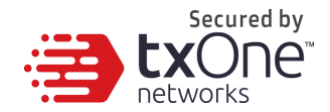

# **Chapter 1**

#### <span id="page-13-1"></span><span id="page-13-0"></span>**Introduction**

This chapter introduces TXOne StellarProtect, which provides Industrial-Grade Next-Generation Antivirus protection for your assets, and gives an overview of its functions.

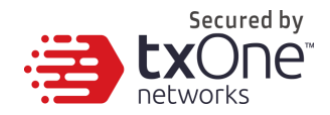

#### <span id="page-14-0"></span>**About the TXOne™ Stellar™ Series and StellarProtect™**

TXOne's Stellar series is a first-of-its-kind OT endpoint protection platform, which includes:

- . StellarOne™, the ONE console for Stellar series products
- . StellarProtect™, the Industrial-Grade Next-Generation Antivirus
- . StellarEnforce™, for application lockdown with on-demand AV scan

**StellarProtect**™ provides an ICS-compatible, high performance and zero touch endpoint protection solution.

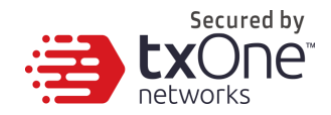

## <span id="page-15-0"></span>**Agent Features and Benefits**

TXOne™ StellarProtect™ includes the following features and benefits.

**Table 1-1. Features and Benefits**

| <b>Feature</b>                                         | <b>Benefit</b>                                                                                                |
|--------------------------------------------------------|----------------------------------------------------------------------------------------------------|
| Industrial-Grade Next-<br><b>Generation Antivirus</b>  | ICS root of trust and advanced threat scan secure OT<br>assets with no interruption to operations             |
| <b>Operations Behavior</b><br><b>Anomaly Detection</b> | Detect abnormal operations and exercise least privilege-<br>based control to prevent malware-free attacks     |
| <b>ICS Application Safequard</b>                       | Intelligently locate and secure the integrity of the ICS<br>process from ICS targeted attacks by device       |
| <b>USB Vector Control</b>                              | Prevent insider threats by only allowing usage of USB<br>ports on a case-by-case administrator-reviewed basis |

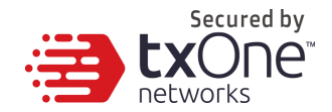

# **Chapter 2**

### <span id="page-16-1"></span><span id="page-16-0"></span>**Installation**

This chapter shows how to install the StellarProtect agent.

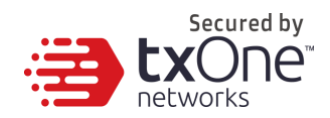

#### <span id="page-17-0"></span>**Overview**

The StellarProtect agent provides several installation types including local installation and silent installation.

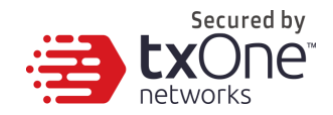

## <span id="page-18-0"></span>**System Requirements**

This section introduces the system requirements for StellarProtect, including hardware and OS requirements.

#### <span id="page-18-1"></span>**Hardware Requirements:**

TXOne StellarProtect does not have specific hardware requirements beyond those specified by the operating system, with the following exceptions:

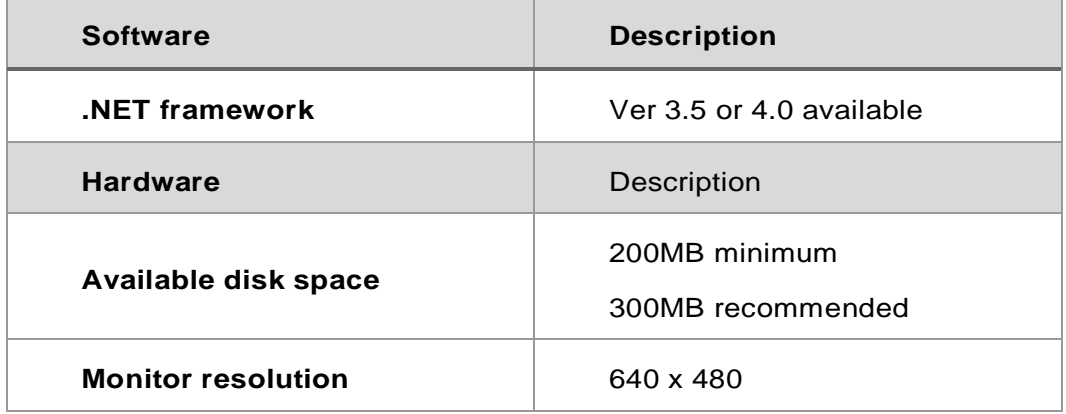

By default, StellarProtect uses port 14336, which is sometimes blocked by firewalls. Please make sure this port is kept open for StellarProtect's use.

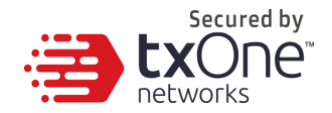

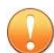

#### Important

StellarProtect cannot be installed on a system that already runs one of the following:

- Trend Micro OfficeScan
- Trend Micro Titanium
- Another Trend Micro endpoint solution
- Other anti-virus products

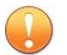

Important

Ensure that the following root certification authority (CA) certificates are installed with intermediate CAs, which are found in StellarProtectSetup.exe and StellarProtect.exe. These root CAs should be installed on the StellarProtect agent environment to communicate with StellarOne.

- Intermediate Symantec Class 3 SHA256 Code Signing CA
- Root VeriSign Class 3 Public Primary Certification Authority G5

To check root CAs, refer to the Microsoft support site:

<https://technet.microsoft.com/en-us/library/cc754841.aspx>

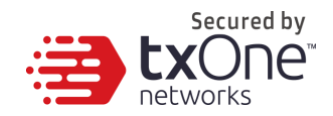

#### <span id="page-20-0"></span>**Operating Systems**

#### **Client OS:**

- Windows 7 (No SP/SP1) [Professional / Enterprise / Ultimate] (32/64bit)
- Windows 8 (No SP) [Pro/Enterprise] (32/64bit)
- Windows 10 (RS1/RS2/RS3/RS4/RS5/20H1/20H2) [Pro/Enterprise/IoT Enterprise] (32/64bit)
- Windows Embedded 8 Standard (No SP) (32/64bit)
- Windows Embedded 8.1 [Pro/Industry Pro](No SP) (32/64bit)
- Windows Embedded POSReady 7 (32/64bit)

#### **Server OS:**

- Windows Server 2008 R2 (SP1) [Standard / Enterprise / Storage] (64bit)
- Windows Server 2012 (No SP) [Essentials/Standard] (64bit)
- Windows Server 2012 R2 (No SP) [Essentials/Standard] (64bit)
- Windows Storage Server 2012 Standard (64bit)
- Windows Server 2016 (No SP) [Standard] (64bit)
- Windows Server 2019 Standard (64bit)

## <span id="page-20-1"></span>**Local Installation**

This section mainly explains the steps for installing StellarProtect, including downloading the installation file from StellarOne, running the installer, setup, and uninstallation.

#### <span id="page-20-2"></span>**Installation Steps**

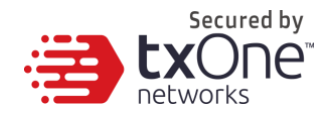

[Obtaining the StellarProtect Agent installation package]

1. First log into StellarOne (default ID and password are admin/txone), the system will guide the user to change their ID and password to ensure account security.

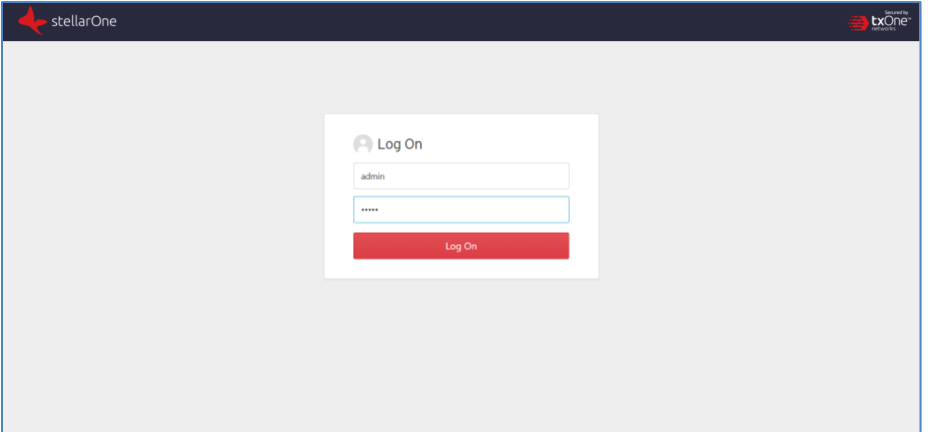

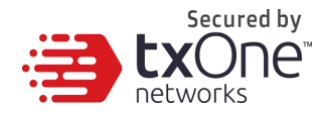

Change the administrator password. StellarOne will check the quality of the new login name (ID), and will direct the user to input a strong password twice for confirmation.

É

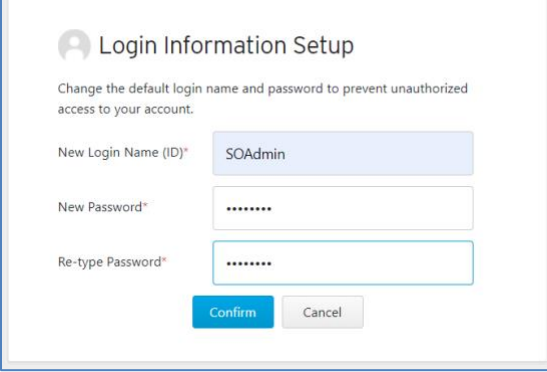

After first password change on StellarOne, there will be a page for setting Date and Time.

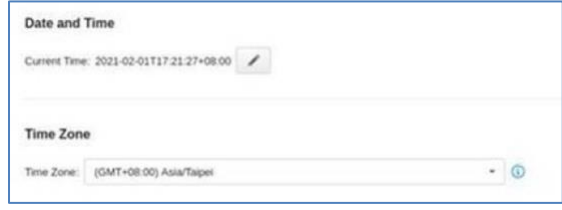

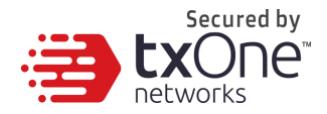

The system will ask the user to input an activation code (AC) for StellarOne service activation.

The AC can be provided by the TXOne product center or another authorized agency.

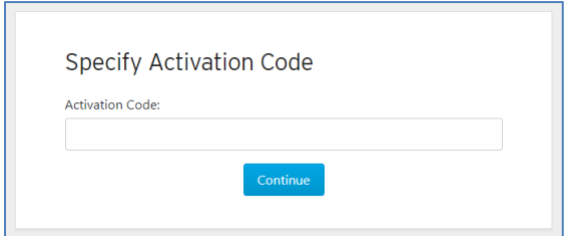

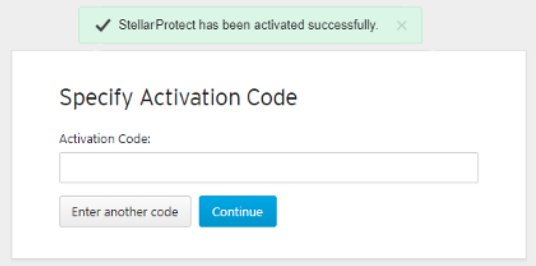

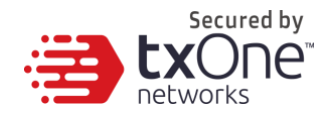

2. Download the install package from the StellarOne website.

The user can visit Administration > Updates to download the StellarProtect installation package. The downloaded package is packed by StellarOne and can be installed by all agents.

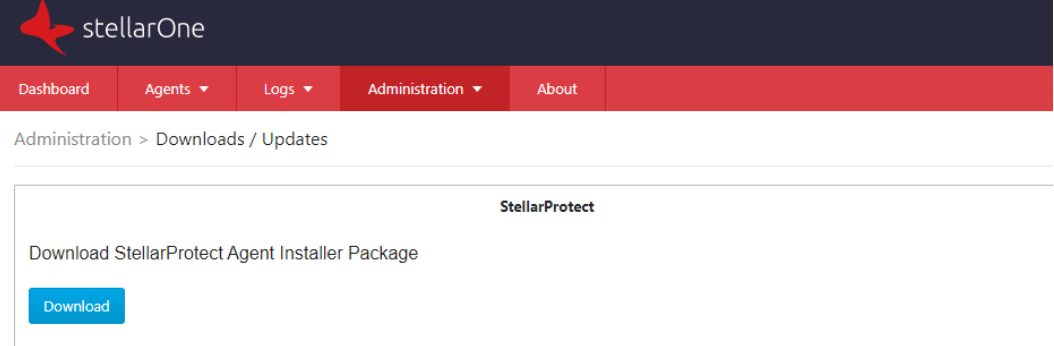

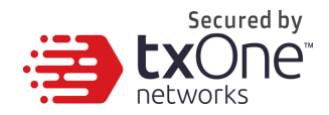

[Starting the StellarProtect Agent installation process]

Launch the downloaded installer. Double-click the installer, **StellarProtectSetup.exe**. and follow the steps shown to finish the StellarProtect agent installation, which includes both 32- and 64-bit versions of Windows.

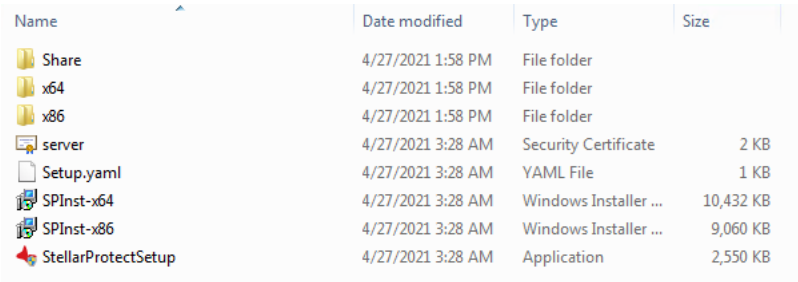

Windows will show User Account Control for user confirmation, please click Yes to start the installation.

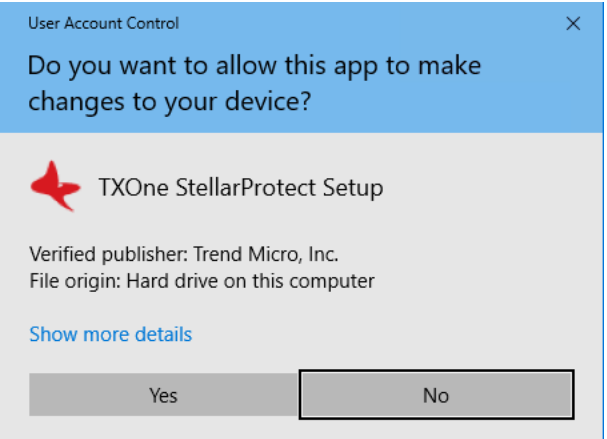

To start the installation, please click Next.

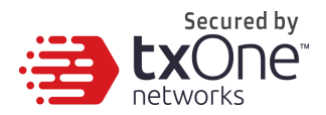

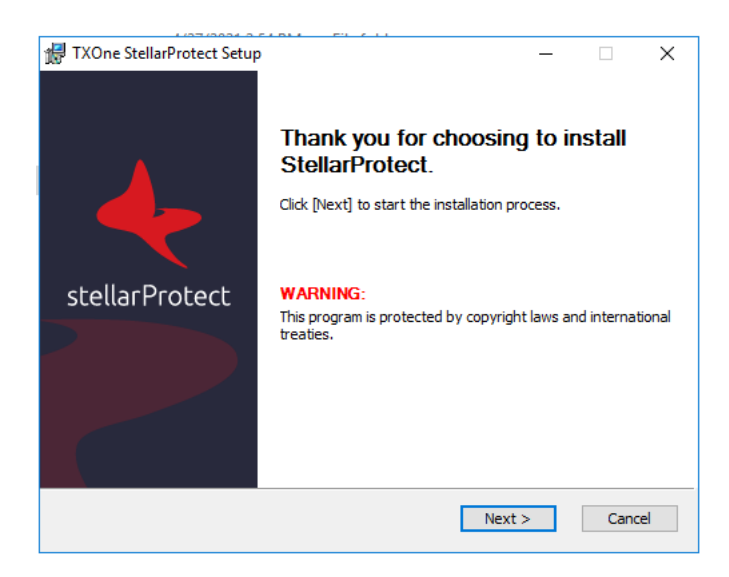

The End-User License Agreement (EULA) will be shown. Please read the content and click "I accept the terms of the license agreement" and Next.

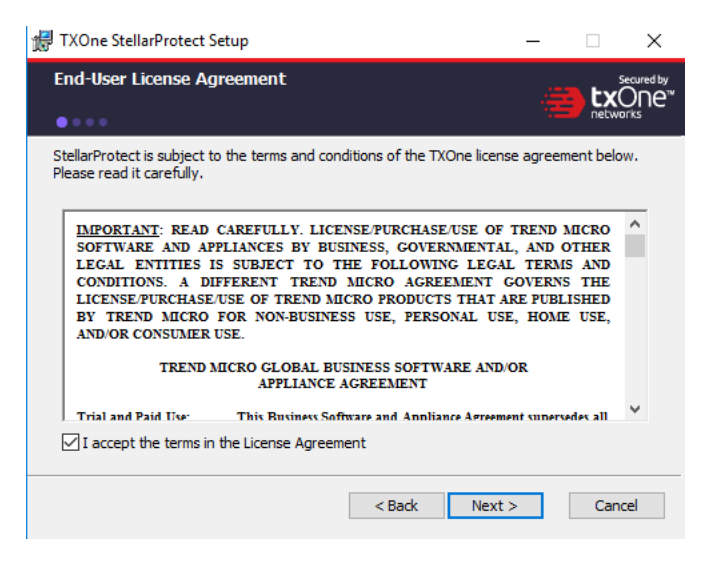

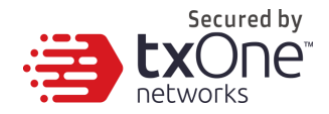

Input your Product Activation Code and choose an administrator password. Please use a strong administrator password with good quality in 8 to 64 alphanumeric characters.

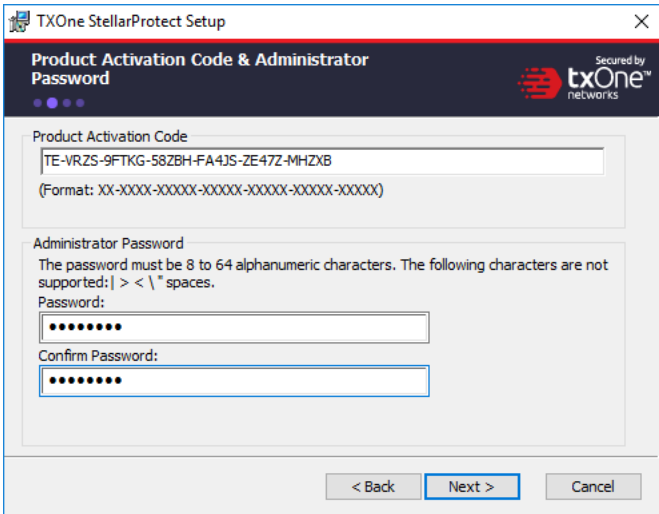

Please input the asset information of the installed device with correct ICS-relative information such as vendor name, model, location and a description.

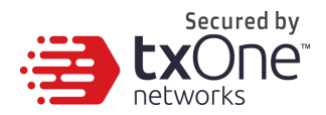

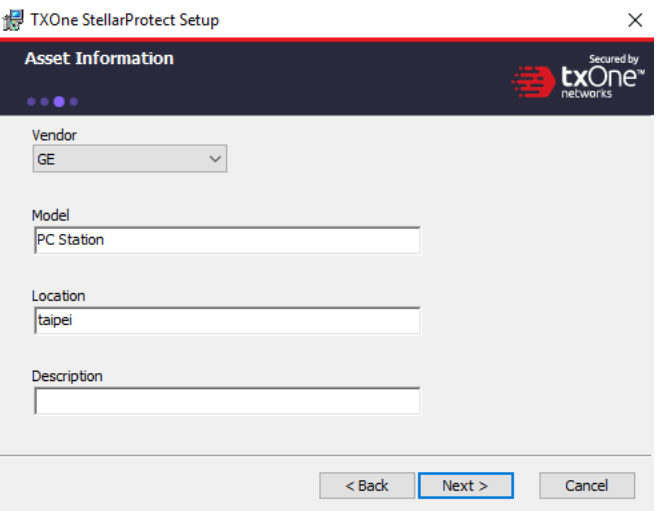

Confirm installation settings about installation directory and optional component settings.

Users can choose to whether or not to add an icon to the start menu, create a desktop icon, or create a system tray icon.

We suggest that users should also check 'Enable Trusted ICS Certificates'. This feature ensures that StellarProtect can sync up trusted ICS certificates and enhance ICS applications, and that installers can always be recognized by StellarProtect.

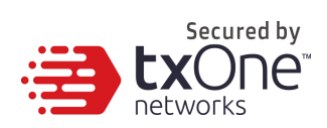

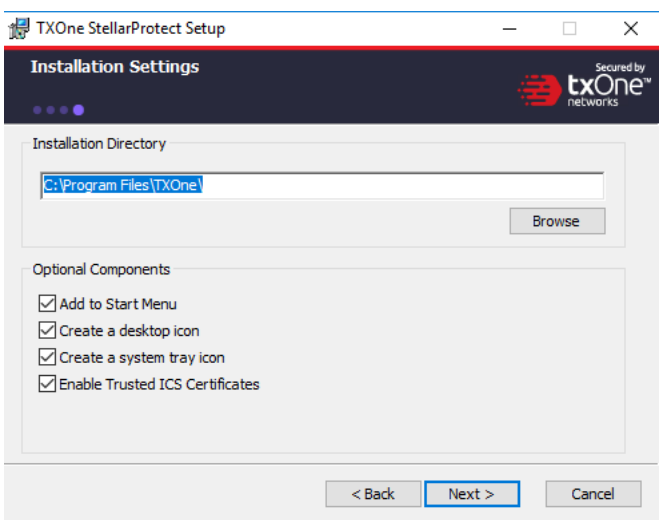

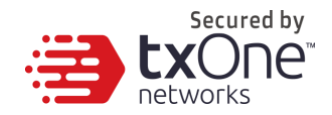

Pre-scan the device.

This step is VERY IMPORTANT. Please agree to allow StellarProtect to scan the ICS device to learn which ICS applications are installed. Please click the Scan button to start the pre-scan task.

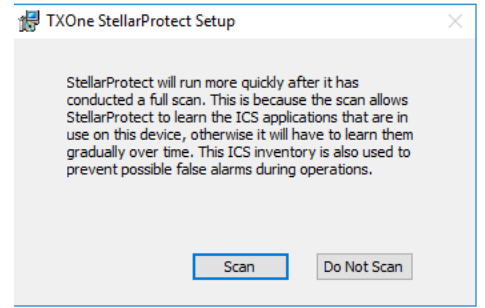

If you skip the pre-scan, StellarProtect will not be able to recognize the ICS application before it resumes production.

But don't worry, StellarProtect will relearn them when ICS applications are executed for the first time.

In addition, this may cause delays in the ICS application, so we strongly recommend that you click "Scan" to learn about the ICS application.

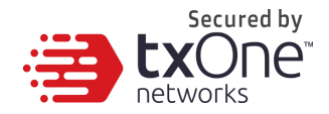

During the installation, the installer will show the status with progress bar.

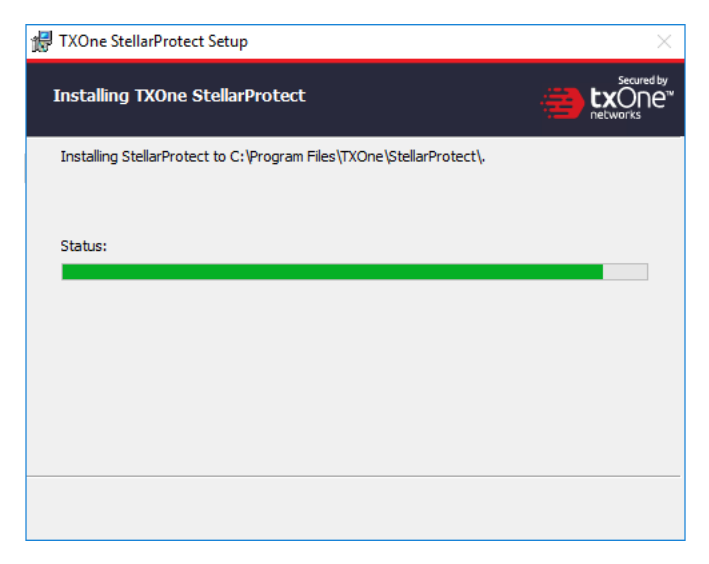

Detect existing problems by conducting an Endpoint Prescan.

You can view the scan settings and click the Start button to launch the StellarProtect Endpoint Prescan task.

Scan settings are described as follows:

- **Scan:** This is the default anti-virus scan, following our template
- **Scan Removable Drivers:** Selected removable drives are scanned
- **Exclusion:** Which files or folders won't be scanned
- **Scan Compressed Files:** Scan up to 20 layers of compression
- **Skip Files:** Specific files that will be skipped

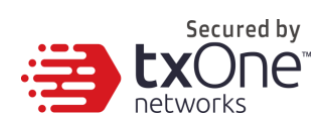

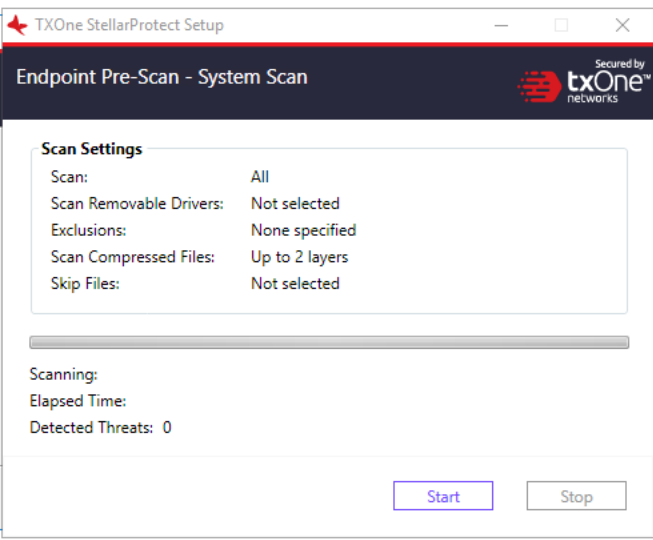

The progress bar shows the status of the prescan.

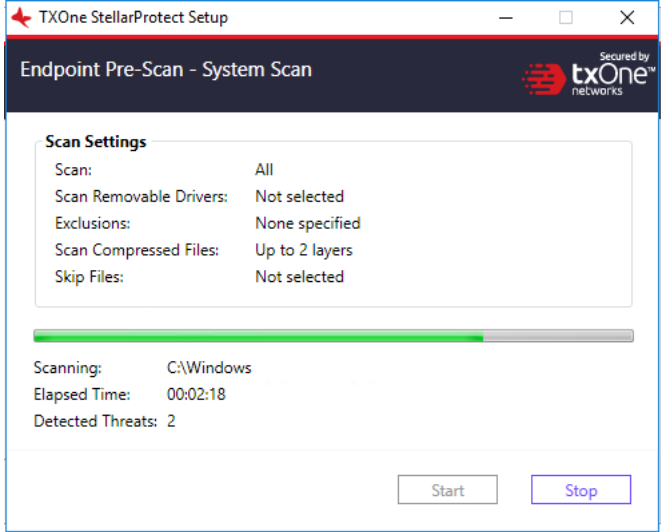

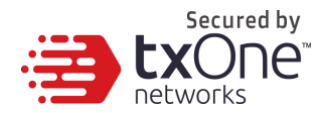

#### Endpoint Prescan - Review Result

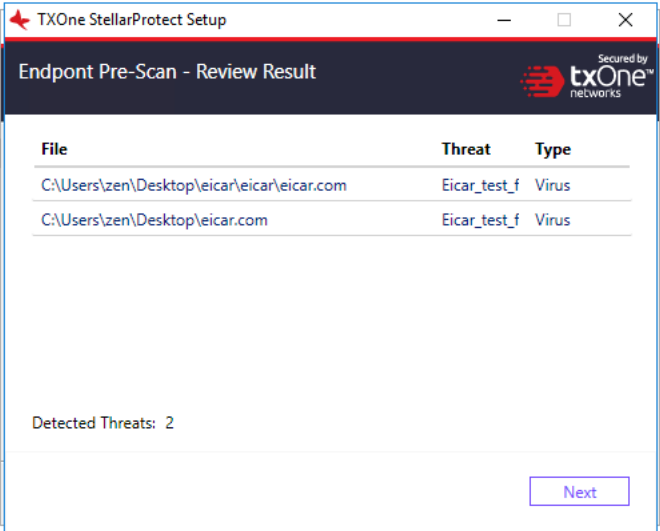

If a threat is detected, the user can choose from two options:

**Quarantine:** Quarantine the threat.

**Continue:** Take no action at this time.

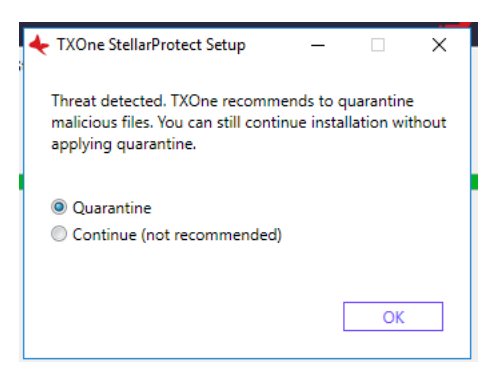

Install StellarProtect programs after the prescan has finished.

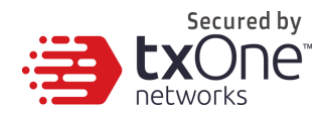

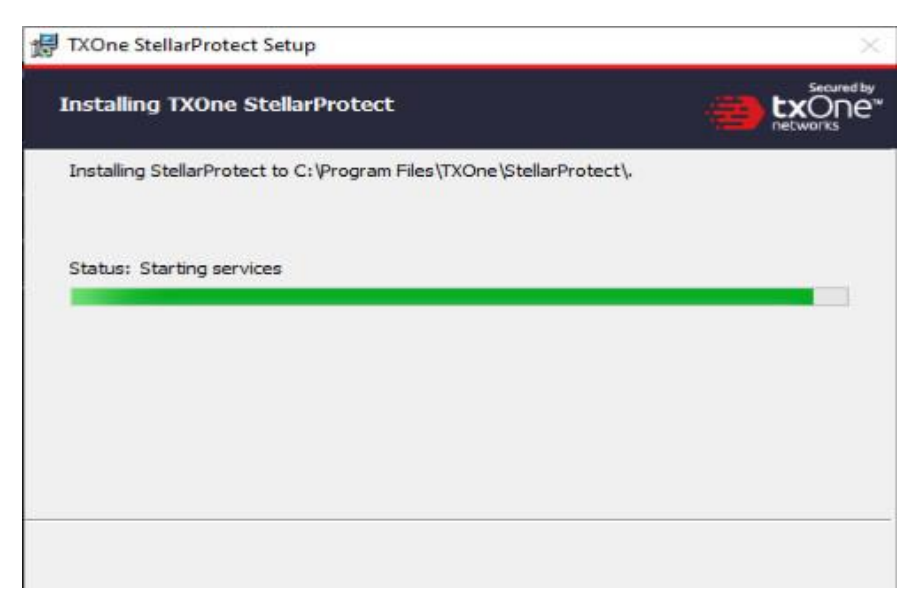

When the installation is complete, you will see this window:

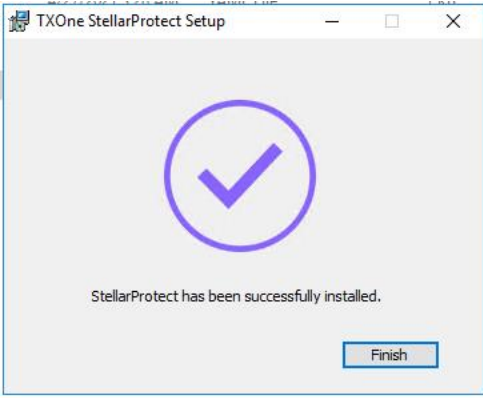

Run TXOne StellarProtect and log in with the correct password.

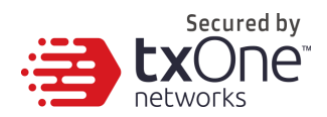

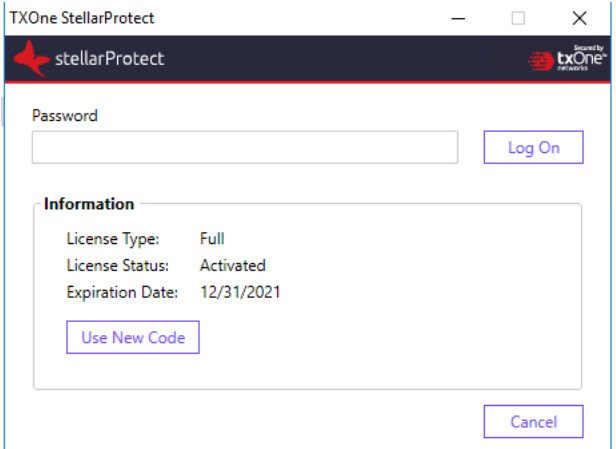

Upon logging into StellarProtect successfully, this Window will display.

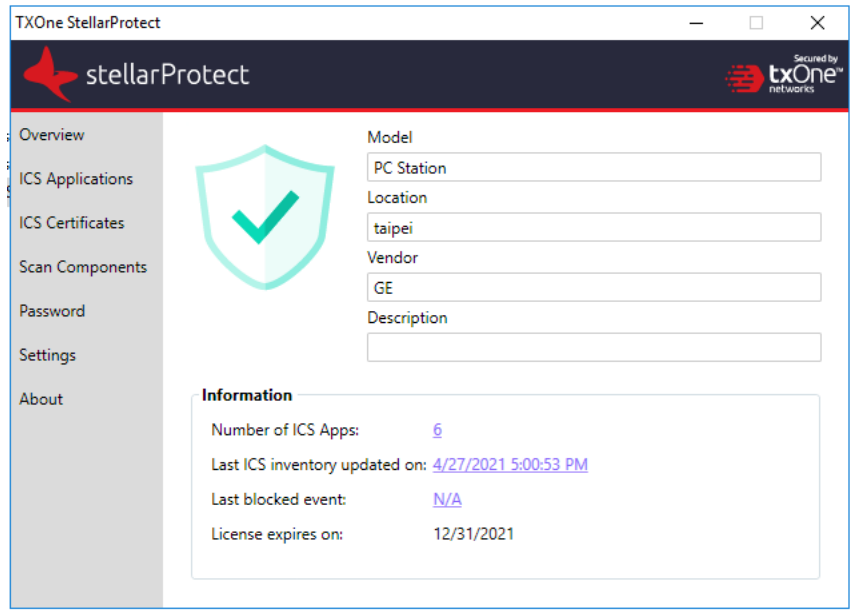
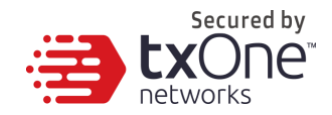

### **Silent Installation**

StellarProtect provides slient installation based on a pre-defined configuration file. User can use the Configuration session to enable silent installation based on the Setup.yaml, then execute StellarProtectSetup.exe with silent mode.

### **Configuration**

Users can pre-define the setup configuration which will be applied to the installer. The name is fixed to Setup.yaml.

The launcher will try to parse Setup.yaml while executing.

You can find the Setup.yaml in the installation folder as shown below:

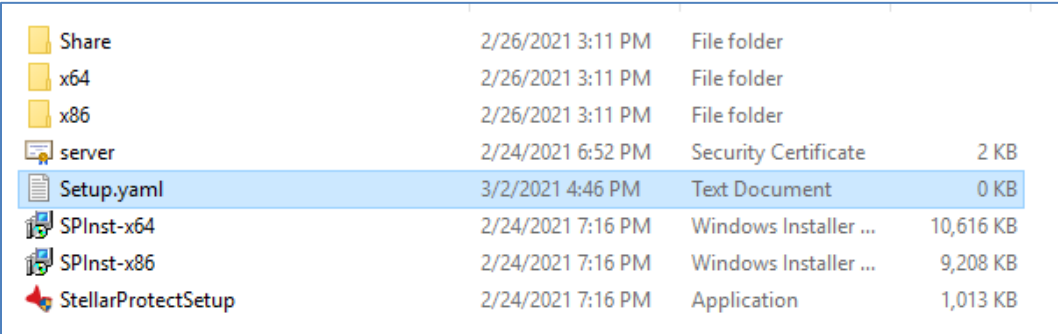

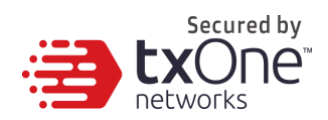

The format and parameter definition for the Setup.yaml is as follows:

```
install:
    activation_code: <ACTIVATION_CODE>
    password: <PASSWORD>
    asset_vendor: <ASSERT_VENDOR>
    asset model: <ASSET MODEL>
    asset location: <ASSET LOCATION>
    asset description: <ASSET DESCRIPTION>
    install_location: <INSTALL_LOCATION>
    enable_start_menu: <ENABLE_START_MENU>
    enable desktop icon: <ENABLE DESKTOP ICON>
    enable_systray_icon: <ENABLE_SYSTRAY_ICON>
    enable trusted ics cert: <ENABLE TRUSTED ICS CERT>
    enable_prescan: <ENABLE_PRESCAN>
    enable silent install: <ENABLE SILENT INSTALL>
prescan:
    action: <PRESCAN_ACTION>
server:
    host: <SERVER_HOST>
    port: <SERVER_PORT>
    cert: <SERVER_CERT>
    listen: <LISTEN_PORT>
client:
    import_source: <IMPORT_SOURCE>
proxy:
    intranet:
        host: <INTRANET_PROXY_SERVER_HOST>
        port: <INTRANET_PROXY_SERVER_PORT>
        username: <INTRANET_PROXY_SERVER_USERNAME>
        password: <INTRANET_PROXY_SERVER_PASSWORD>
```
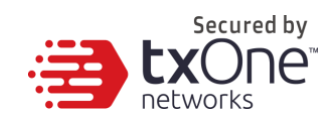

The following table lists parameters for Setup.yaml along with the details of their use:

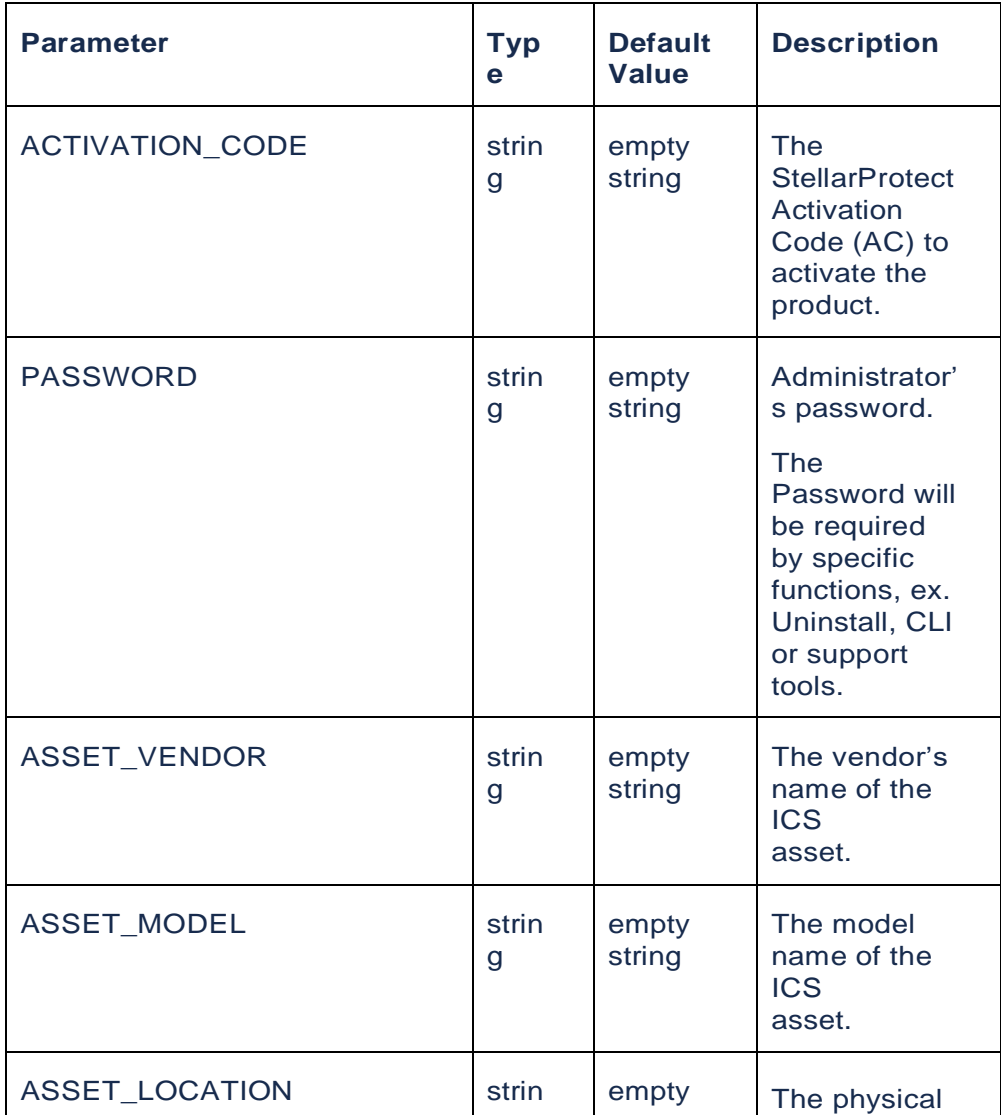

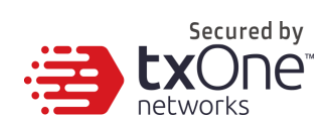

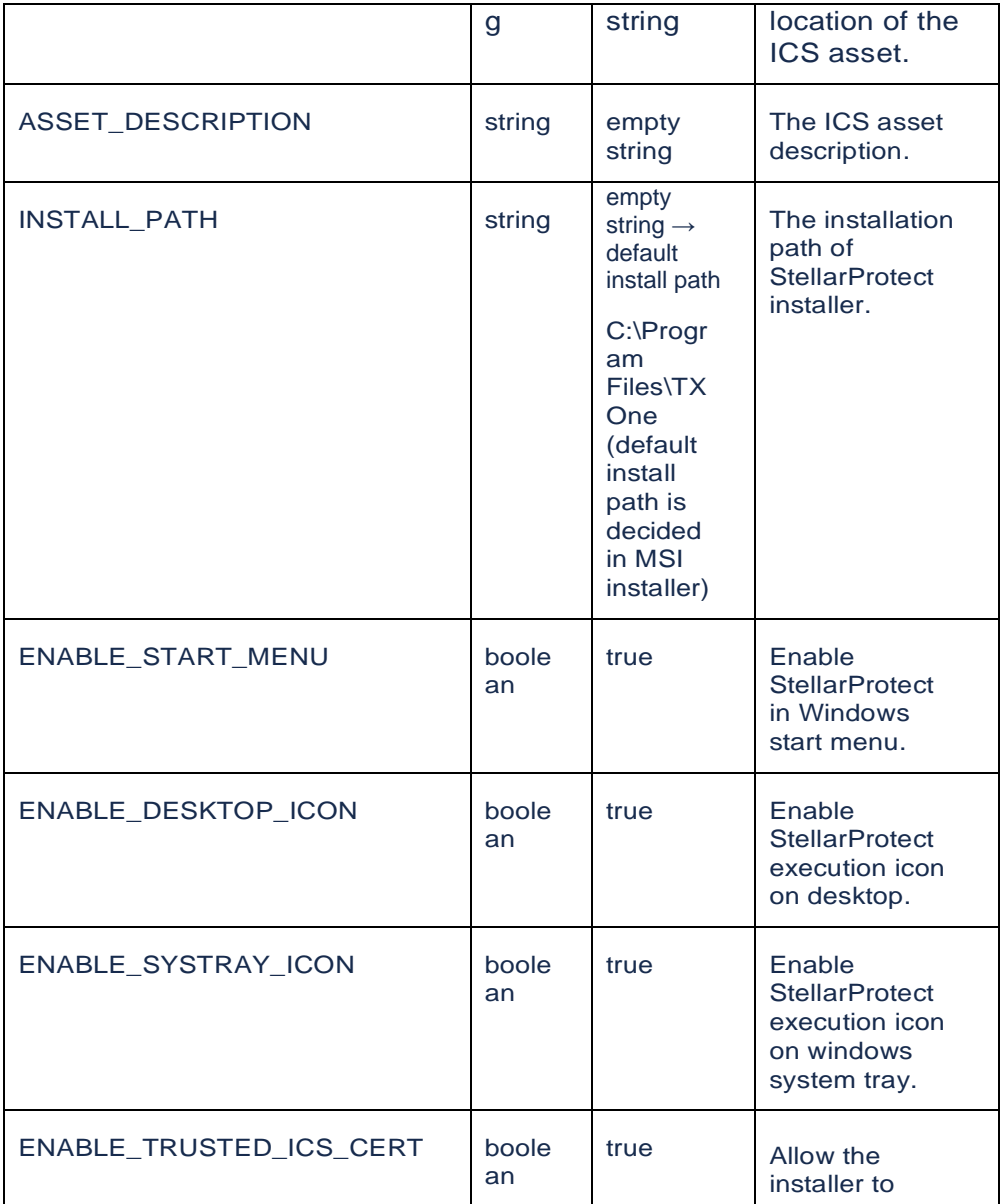

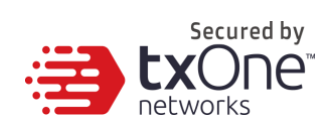

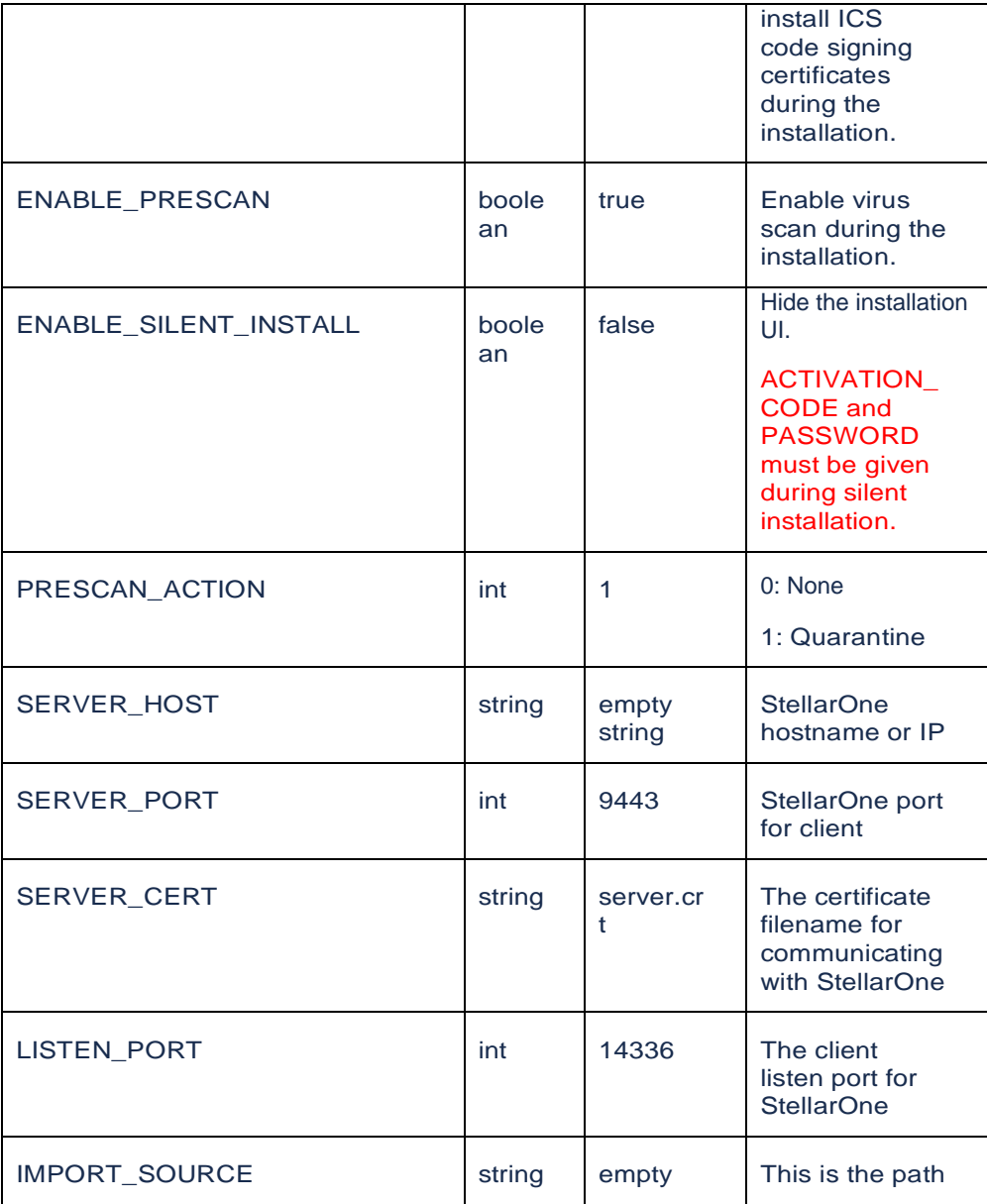

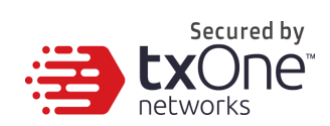

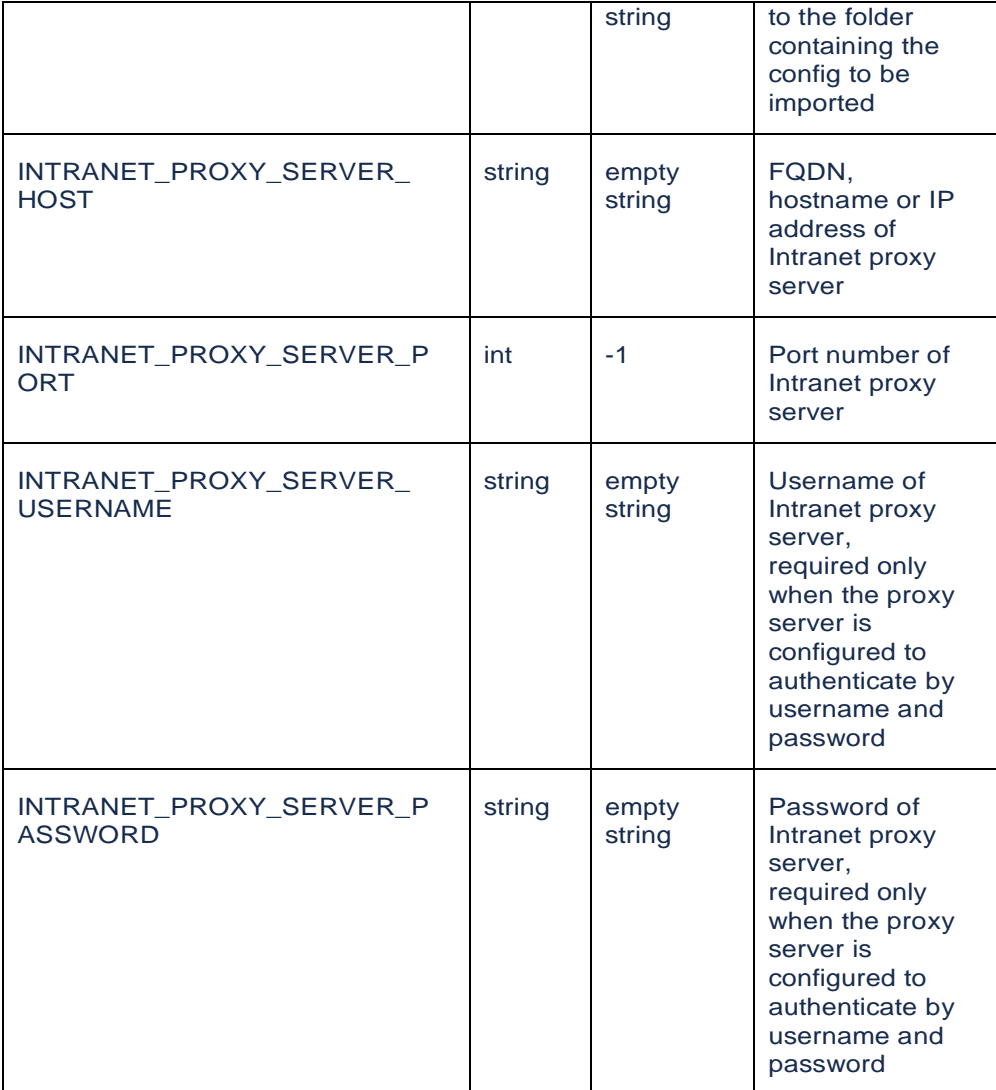

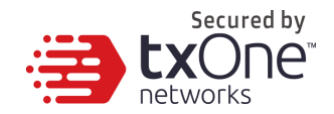

### **Installation Steps**

### **Step1:**

Please input the activation code and password, then enable the silent installation by changing the enable silent install value to true.

If you would like to manage the agent using StellarOne, please configure the server session host value with the server IP address.

Please refer to the sample:

======================================================

install:

 activation\_code: **TE-GE4E-RMQNA-3VLLR-JBKMK-6YC5A-X887A** password: **11111111** asset\_vendor: ABB asset\_model: ABB-1X2Y asset location: Factory1 North Area asset description: This is a machine install\_location: C:\test enable\_start\_menu: true enable\_desktop\_icon: true enable\_systray\_icon: true enable trusted ics cert: true enable\_prescan: true enable\_silent\_install: **true**

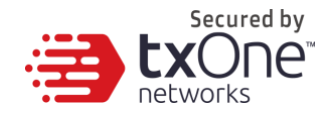

prescan: action: 1 server: host: **10.1.195.100** port: 9443 cert: server.crt listen: 14336

#### **Step2**:

Double-click the installer StellarProtectSetup.exe. And wait for the StellarProtect agent installation to complete.

======================================================

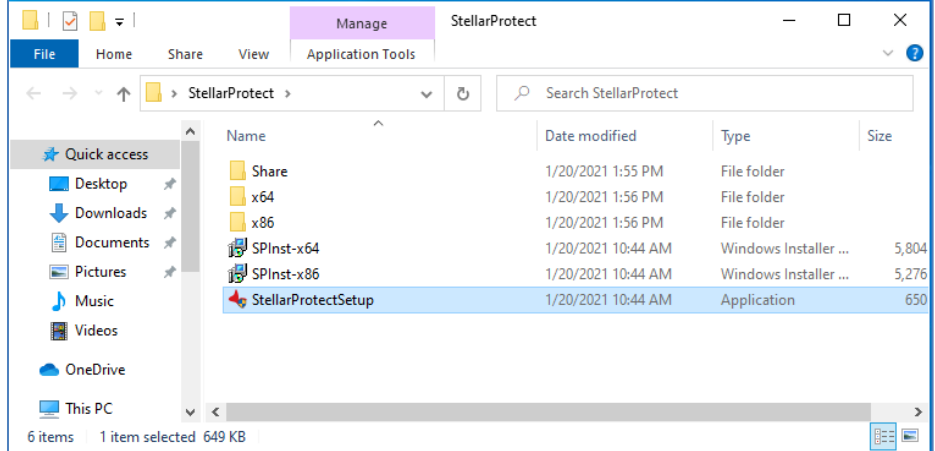

Windows will show User Account Control for user confirmation, please click "Yes" to start the installation.

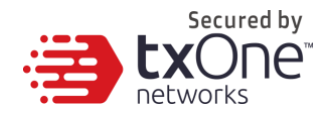

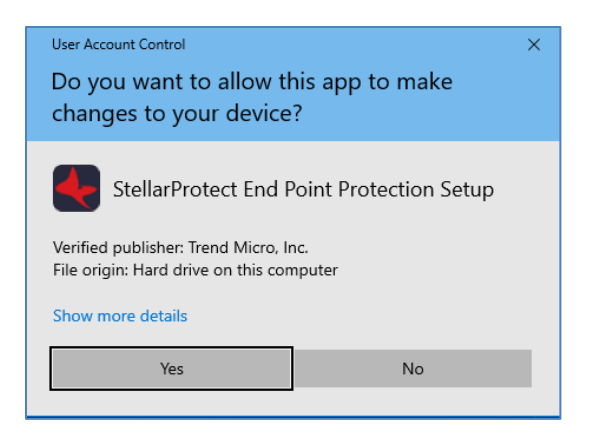

#### **Step3**:

After the installation is complete, this message will be displayed to notify the user.

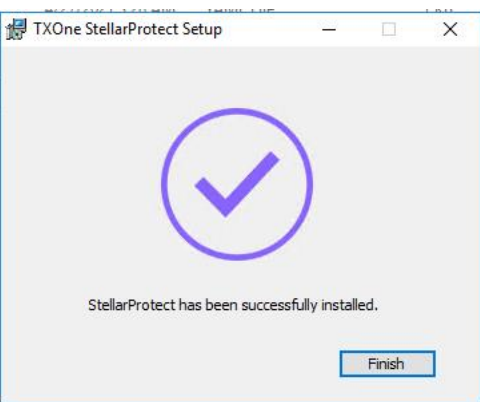

You can run TXOne StellarProtect and log in with the configured password to confirm StellarProtect is operating normally.

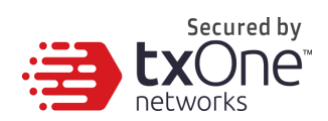

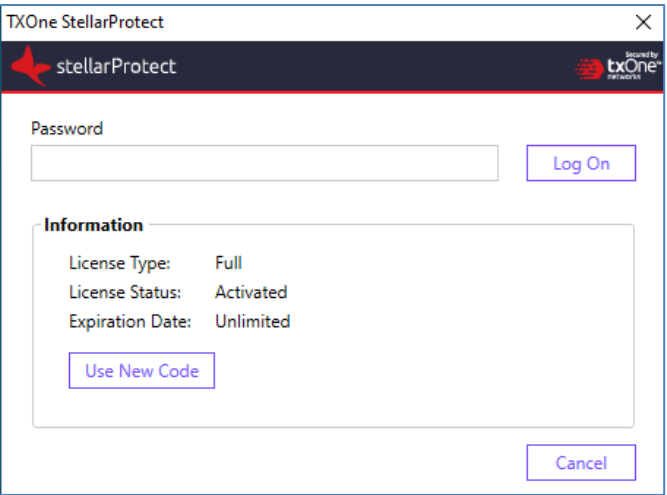

After successfully logging in to StellarProtect, this window will be displayed.

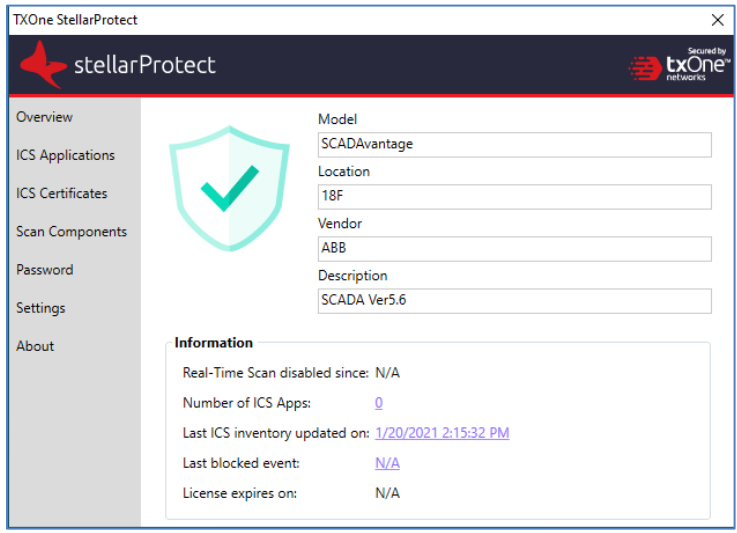

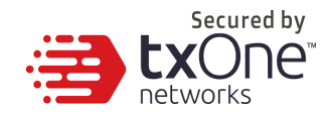

### **Uninstallation**

The chapter will show you how to uninstall StellarProtect.

 $\sqrt{2}$ Note

> The StellarProtect administrator password is required to uninstall the software from the endpoint.

Note

Please make sure the StellarProtect UI is not open.

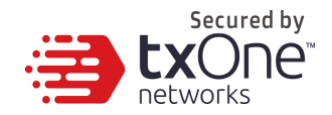

### **Procedure:**

On an endpoint with the StellarProtect agent installed, launch StellarProtect Setup.

Depending on your operating system, do one of the following:

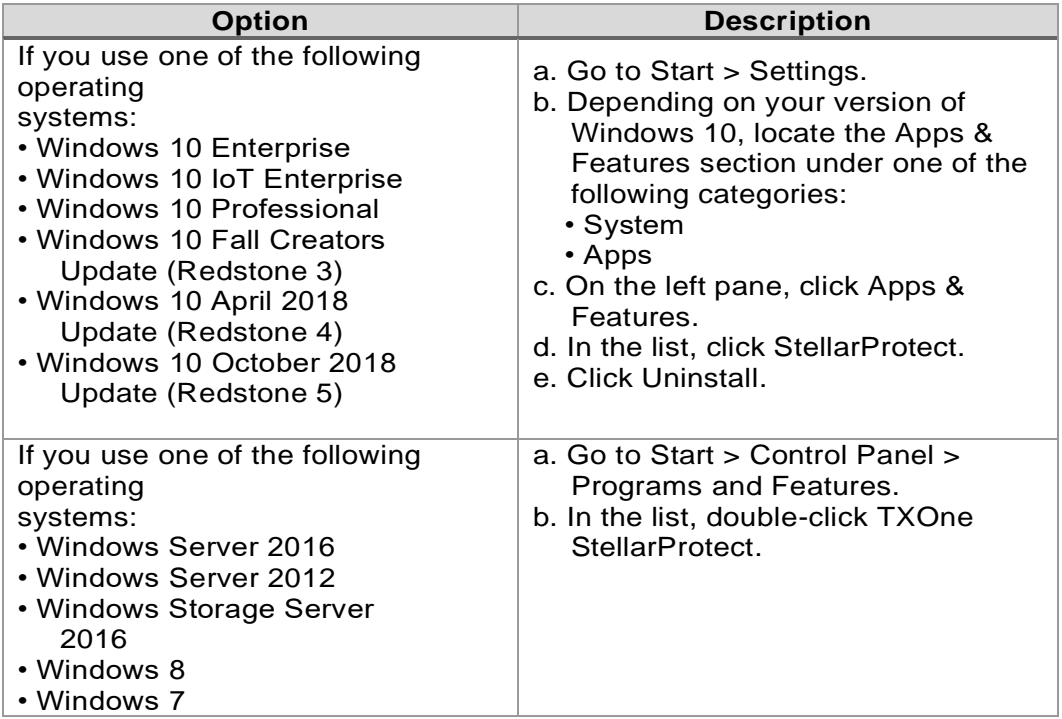

StellarProtect Setup will open in uninstaller mode.

When the User Account Control window opens, click Yes.

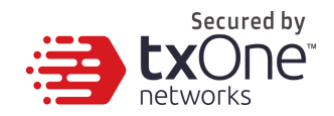

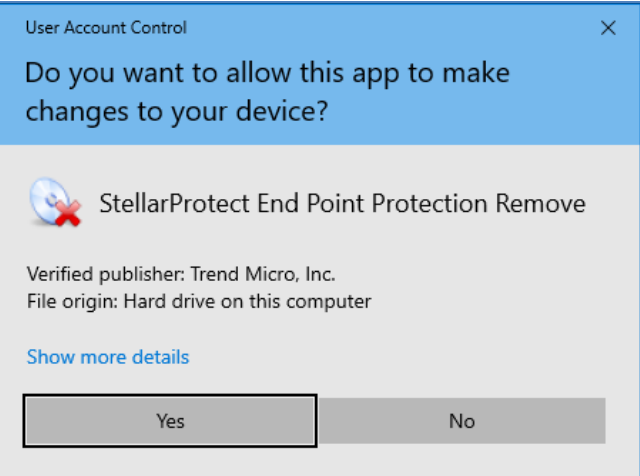

After the StellarProtect Setup opens, click Next.

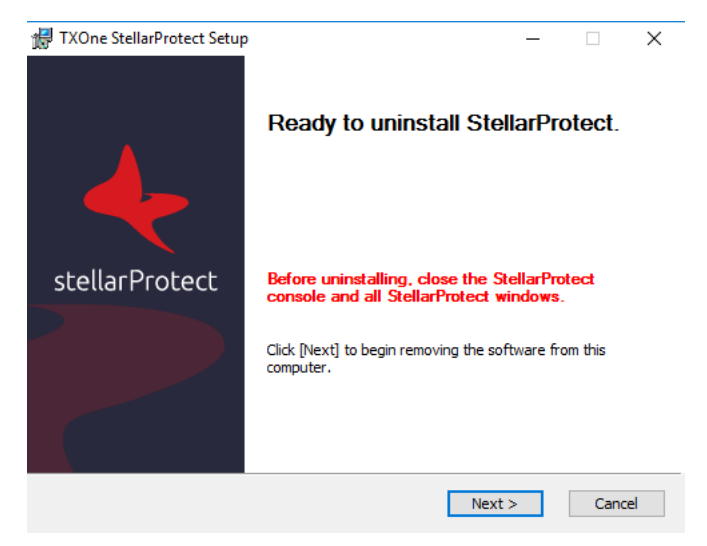

Provide the StellarProect administrator password, and click Next.

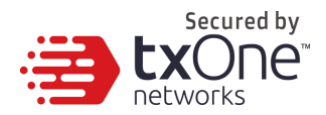

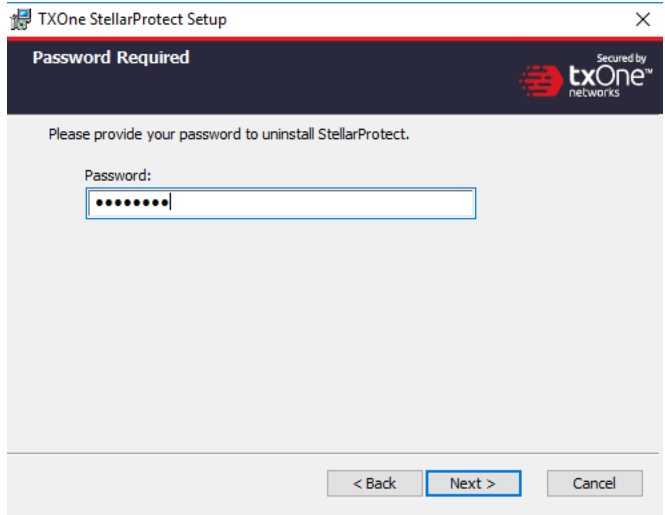

Close files that need to be updated are currently in use, click OK.

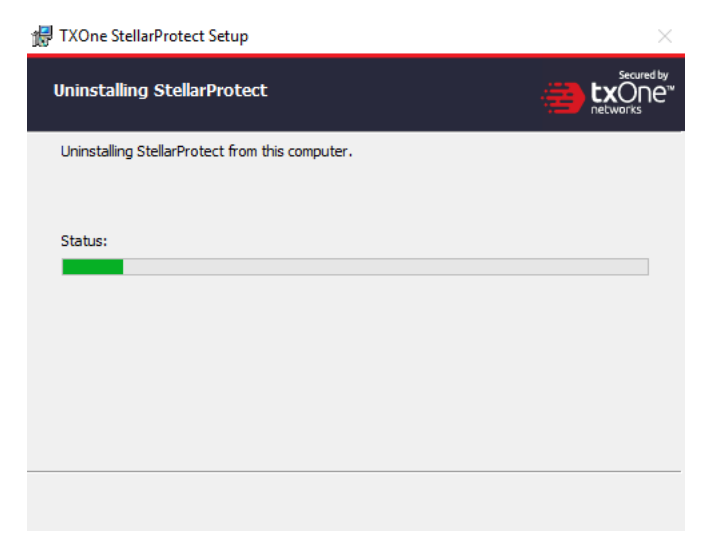

After the software is finished uninstalling, click Finish.

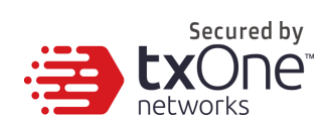

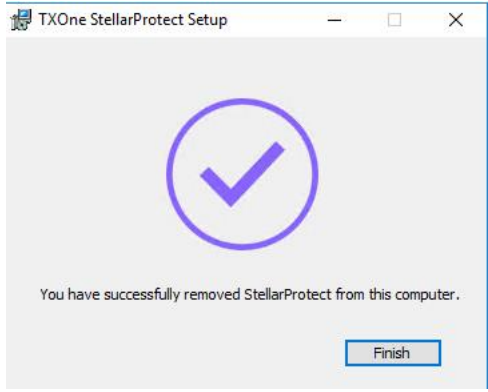

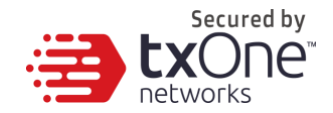

# **Chapter 3**

### **StellarProtect**

This chapter shows how to operate TXOne StellarProtect's various functions.

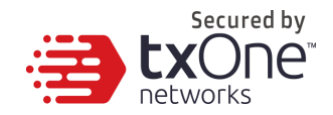

### **Overview**

Overview is a description of the current status of the StellarProtect system. The shield shape indicates that the endpoint is currently protected by StellarProtect's NGAV or not. The column on the right is the endpoint ICS asset information, including Model, Location, Vendor and Description.

The following current endpoint protection information will be shown:

- Number of ICS apps: How many ICS applications are in the endpoint
- Last ICS inventory update on: The date and time the ICS Inventory was last updated on this endpoint
- Last blocked event: Clicking the link can show the most recent blocked events

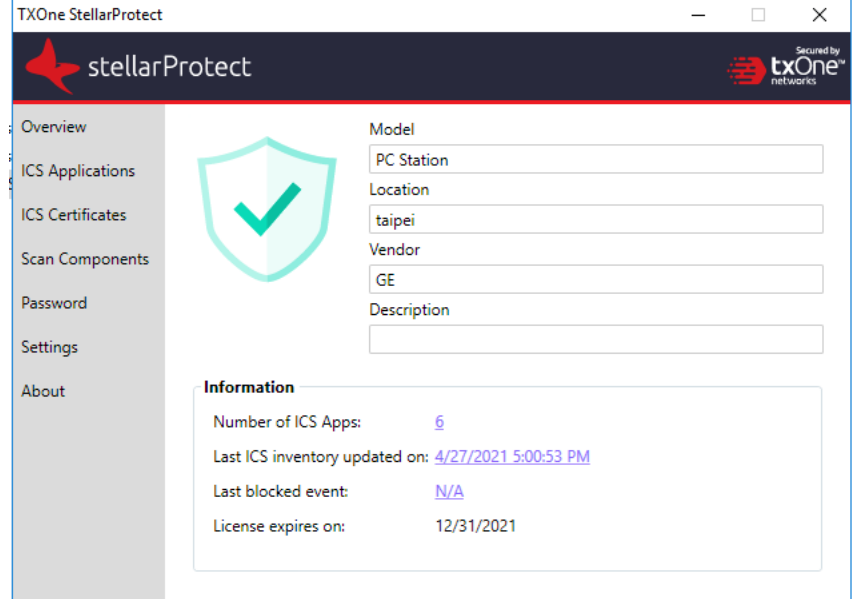

• License expires on: When StellarProtect's current license will expire

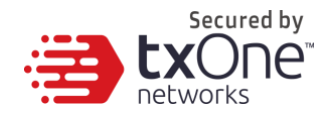

# **ICS Applications**

This function lists all ICS application systems recognized by StellarProtect on this endpoint, and lists the software name, vendor name, product version and installation path of each application system.

At present, the number of ICS application systems that StellarProtect can recognize will increase due to the update of the ICS Application Inventory, which is produced by the TXOne research laboratory based on market ICS product analysis.

This information will be synchronized to the StellarOne backend to device management.

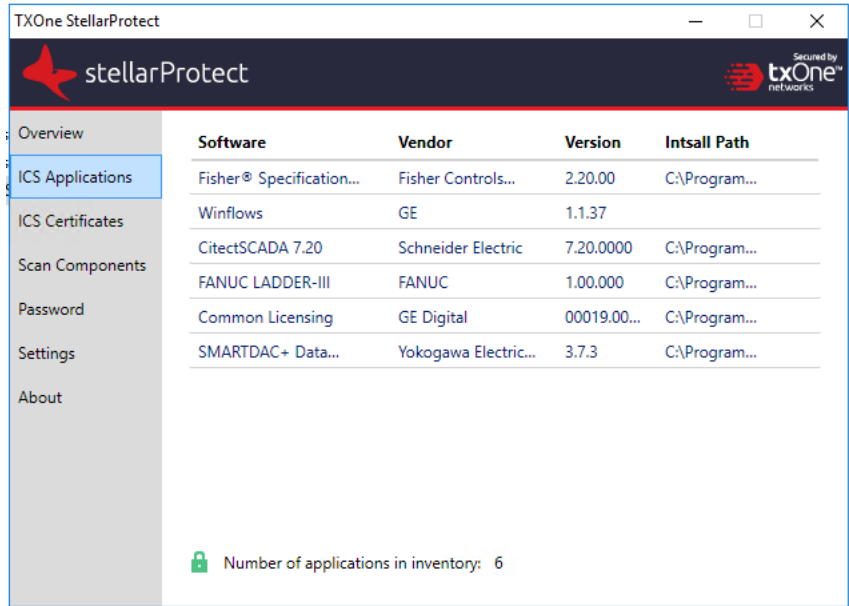

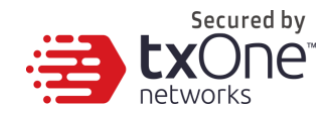

# **ICS Certificates**

Digital signature is currently the most secure software product identification technology, which can ensure that the signed software component is not illegally modified, and can identify that the software was released by the original manufacturer.

At present, the number of ICS certificates that StellarProtect can recognize will increase due to the updates from the ICS Application Inventory. This inventory is produced by the TXOne research laboratory and based on ICS product analysis.

This information will be synchronized to the StellarOne backend to facilitate management.

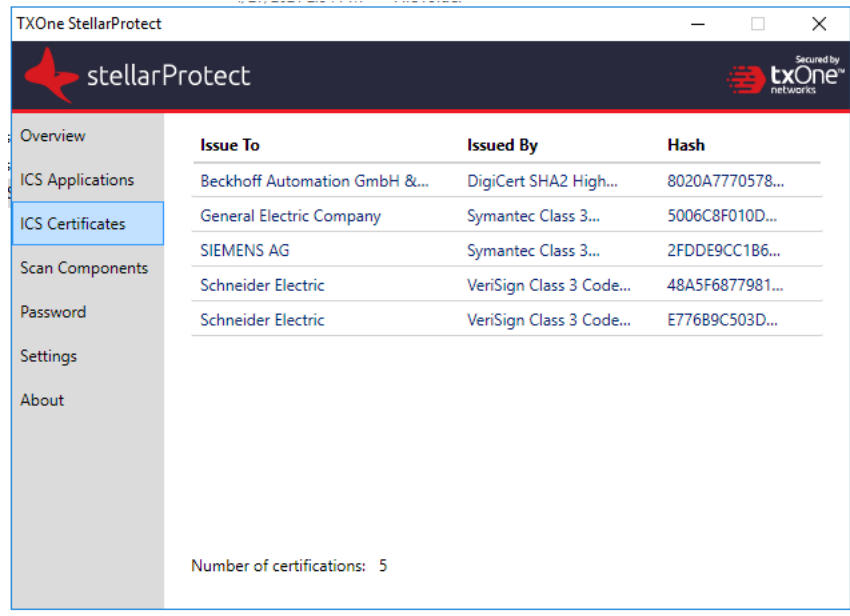

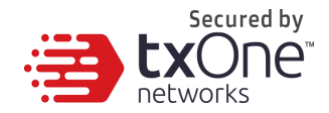

# **Scan Components**

List all critical scan engines and patterns with versions used by StellarProtect.

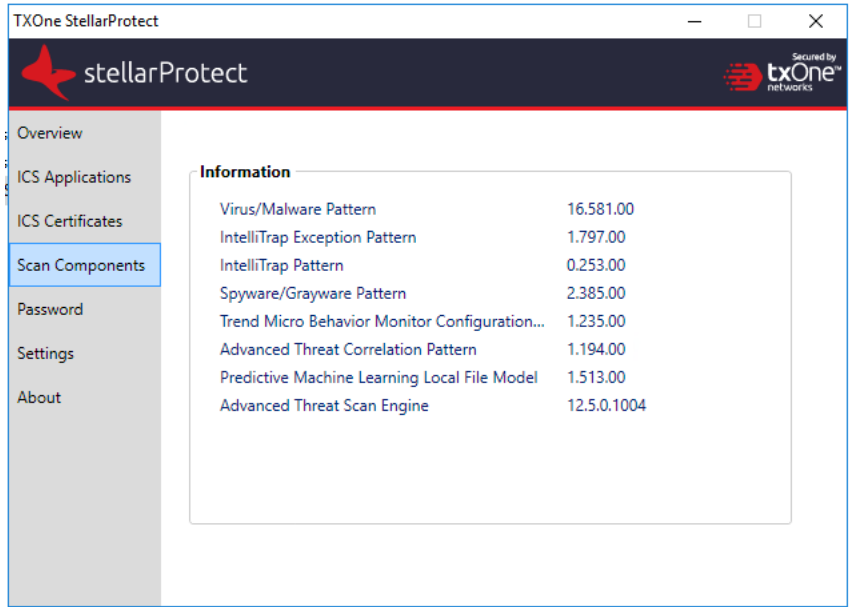

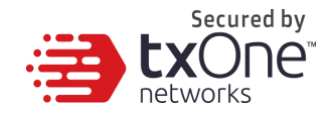

### **Password**

This is the StellarProtect administrator password change function. The user must enter the correct old password, then enter the same new password twice, confirm that the length of the new password meets the requirements, and press Save to complete the change.

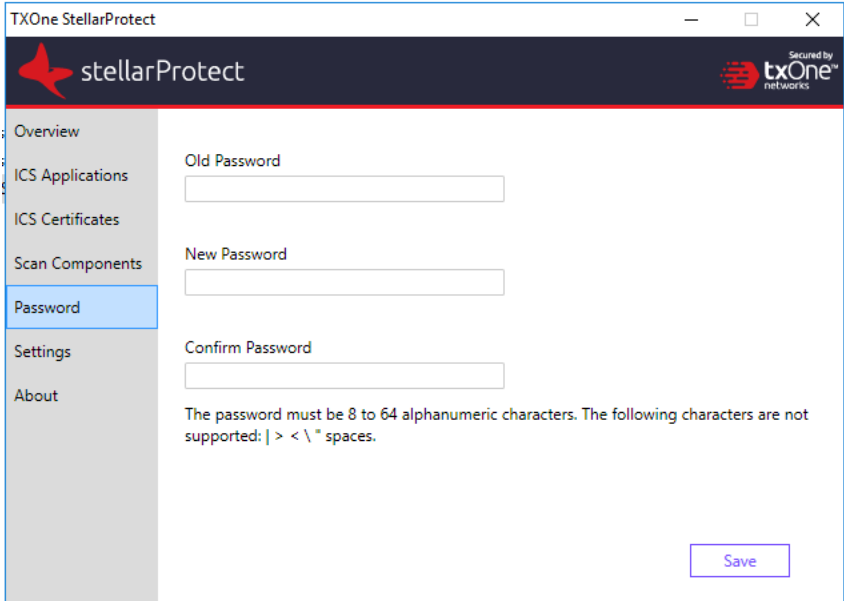

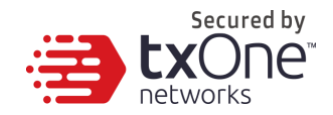

### **USB Vector Control**

USB Vector Control is the function of StellarProtect to control external USB storage devices to ensure that only authorized USB devices can be used on endpoints protected by StellarProtect.

When an unauthorized USB storage device is inserted into the endpoint device, StellarProtect will send a blocked event to StellarOne, and the administrator can view the blocked event in the StellarOne console and decide to continue blocking or approve access.

In addition, the USB Vector Control use case is as follows:

1. Plug in the USB

2. The USB will be blocked if USB Vector Control is enabled and the device is untrusted

- 3. Windows will show a pop-up, as in the screenshots below
- 4. The USB device can be allowed access until unplugged

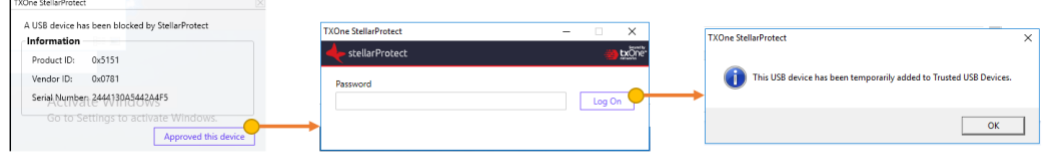

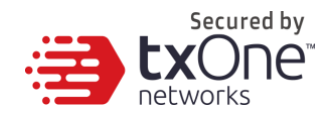

# **Industrial-Grade Next-Generation Antivirus**

Industrial-grade next-generation antivirus software is the core protection of StellarProtect. We integrate signature-based and AI-based antivirus software to provide real-time scanning of any file or process activity. StellarProtect has built-in ICS application recognition technology to prevent too many false alarms.

# **ICS Application SafeGuard**

ICS application patches or hard fixes may cause anti-virus false alarms, including potential blocking. StellarProtect can use PKI and ICS inventory technology to verify legal updates for the ICS, and can keep recognized ICS applications updated without blocking or alerts.

# **Operations Behavior Anomaly Detection**

Operational abnormal behavior may be caused by advanced attacks (such as fileless attacks). StellarProtect can detect the behavior of these threats using learning, prevention, or detection, and it can also keep logs for later analysis.

In addition, this function can be applied in aggressive mode to protect the endpoint with high security protection.

# **DLL Injection Protection**

DLL injection is a high-risk attack in the ICS field, and StellarProtect can prevent this type of attack when this feature is enabled.

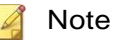

DLL injection can **ONLY** be enabled in 32-bit Windows OS.

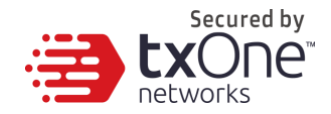

# **Settings**

This section mainly describes the StellarProtect settings, including the aforementioned four main protection functions and DLL Injection Protection. Each function has a switch that can be turned on or off.

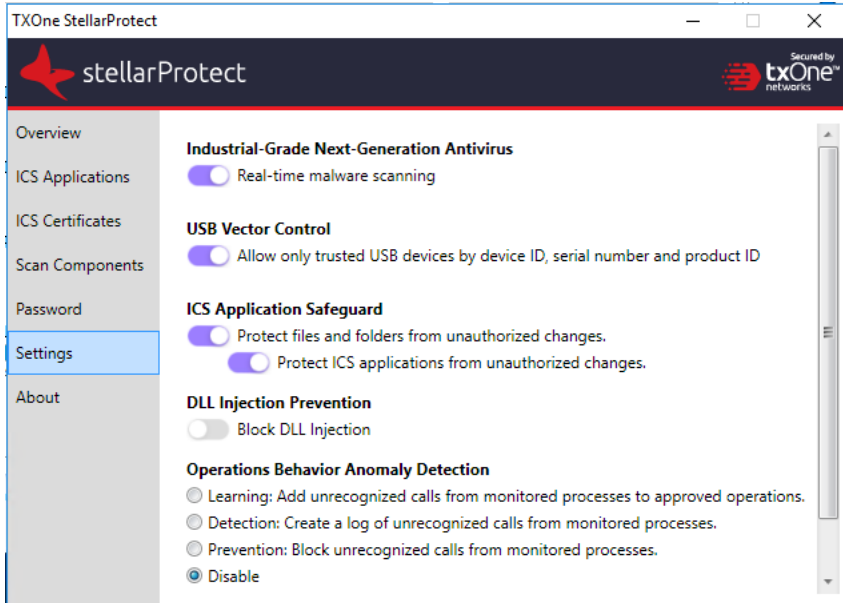

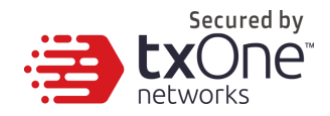

The following section describes each setting one-by-one:

### **Industrial-Grade Next-Generation Antivirus**

This function mainly provides real-time NGAV protection. StellarProtect integrates ICS application system recognition technology, which can greatly reduce the occurrence of false alarms.

The user can click the switch to turn the function on or off.

**Industrial-Grade Next-Generation Antivirus** Scan-based realtime malware scanning

### **USB Vector Control**

This function mainly provides identification and protection of external USB storage devices. Use the USB device's Vendor ID (VID), Product ID (PID) and Serial Number (SN) to determine whether the device is a trusted USB storage device.

At present, in addition to adding or deleting the trusted device list from StellarOne, when an unauthorized device is inserted into the device for the first time the user will be prompted to enter the administrator password. This is set up as a single authorization to increase user convenience.

USB Vector Control has a one-time allow function to approve USB storage access after administrator authentication.

Users can click the switch to turn on or off the function.

**USB Vector Control** Allow only trusted USB devices by device ID, serial number and product ID

### **ICS Application SafeGuard**

This function mainly supports StellarProtect by identifying ICS

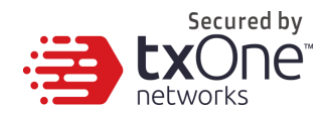

application technology and providing protection that is consistent with ICS application system updates.

After enabling "Protect files and folders from unauthorized changes", StellarProtect will protect the files and folders defined by the user on StellarOne, which will be monitored and protected by StellarProtect.

After enabling "Protect ICS Applications", ICS application executable files will be protected automatically without user definitions.

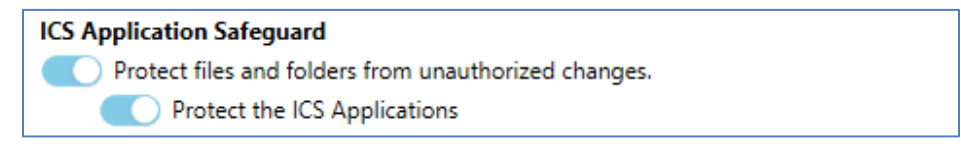

Administrators can use StellarOne to set related exception files, registry entries, or directories.

### **Operations Behavior Anomaly Detection**

This function mainly allows StellarProtect to monitor specific high-risk applications, including wscript.exe, cscript.exe, mshta.exe, powershell.exe and psexec.exe, to stop legitimate programs from being misused. Users can add other monitoring processes on the StellarOne website.

This function has four modes, including:

### **Learning Mode**

After activating this function, StellarProtect will monitor unrecognized program calls and add them to the approved list to learn more about ICS-related program call behaviors.

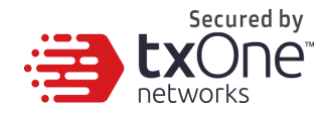

#### **Operations Behavior Anomaly Detection**

- <sup>O</sup> Learning: Add unrecognized calls from monitored processes to approved operations.
- © Detection: Create a log of unrecognized calls from monitored processes.
- © Prevention: Block unrecognized calls from monitored processes.
- **Disable**

Aggressive Mode 0 approved operations StellarProtect will apply policies more strenuously to the actions of applications.

### **Detection Mode**

#### After activating this function, StellarProtect will monitor unrecognized program calls and log them for future analysis.

**Operations Behavior Anomaly Detection** 

- © Learning: Add unrecognized calls from monitored processes to approved operations.
- <sup>O</sup> Detection: Create a log of unrecognized calls from monitored processes.
- © Prevention: Block unrecognized calls from monitored processes.
- O Disable

Aggressive Mode 0 approved operations StellarProtect will apply policies more strenuously to the actions of applications.

### **Prevention Mode**

After activating this function, StellarProtect will monitor unrecognized program calls and block them to secure the endpoint.

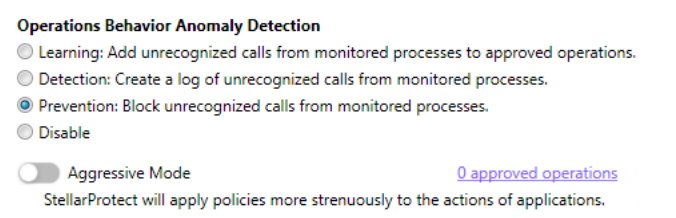

### **Disabled Mode**

User can set this feature to Disabled Mode to turn off protection.

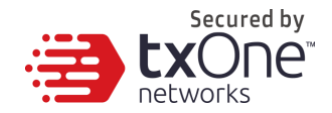

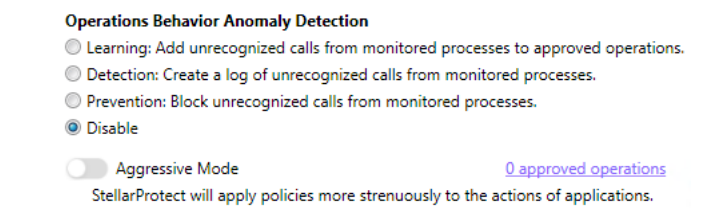

The Operations Behavior Anomaly Detection function has an **aggressive mode** and can activate protection through process parameter recognition.

Users can check the process and parameters under monitoring.

### **DLL Injection Protection**

This feature specifically prevents DLL injection-based attacks.

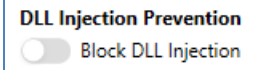

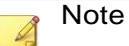

DLL injection can **ONLY** be enabled in 32-bit Windows OS.

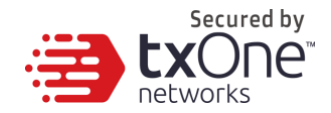

# **About**

This includes StellarProtect product information, version and build number, as well as third-party license information.

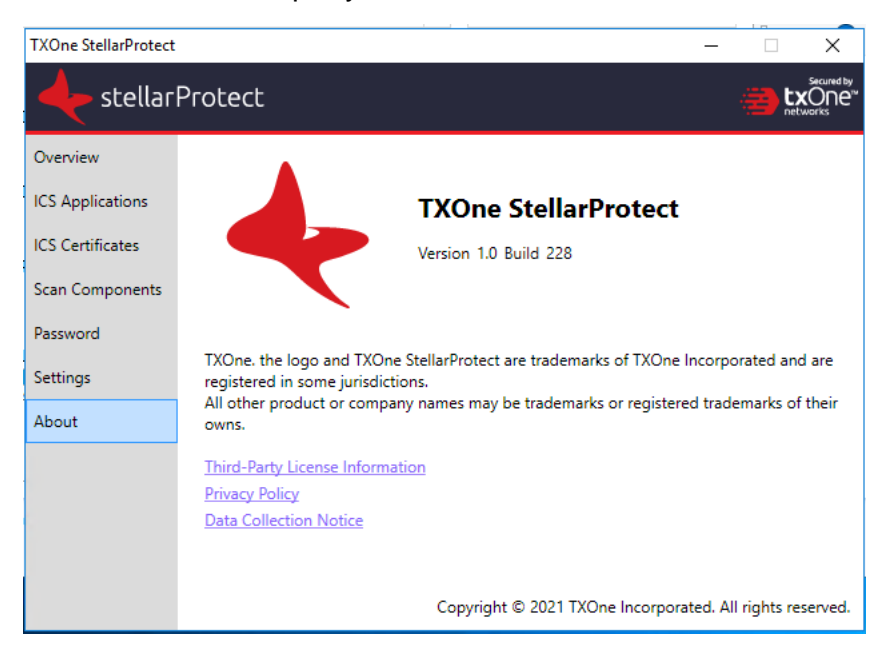

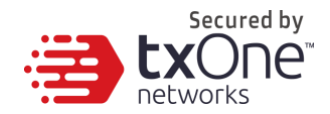

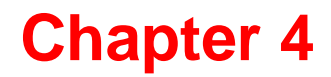

# **CLI**

This chapter has information about operating TXOne StellarProtect's Command Line Interface.

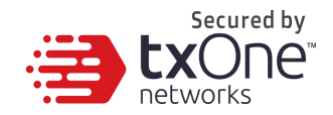

### **Overview**

Administrators can work with TXOne StellarProtect directly from the command line interface (CLI) using the OPCmd.exe program.

Procedures:

- 1. Open a command prompt window with Windows administrator privileges.
- 2. Navigate to the TXOne StellarProtect installation folder using the cd command.

For example, type the following command to reach the default location:

cd /d "c:\Program Files\TXOne\StellarProtect\"

3. Type OPCmd.exe.

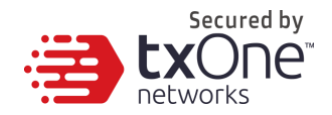

# **Synopsis**

The CLI provides a POSIX-style command line interface. The general usage:

**C:> opcmd.exe [global-options] [command [options]]**

The **global-options** are options that affect all commands, and must come before the command.

A **command** consists of one or more words, followed by any **options** that are specific to that command.

If an option requires an argument, you may specify the argument in one of the following syntaxes:

# **Options**

--option=<argument>

Separate long option and argument with an equal sign.

-o<argument>

Argument follows the option character immediately.

-o <argument>

If the argument is not optional, you may also separate the option and argument with a space.

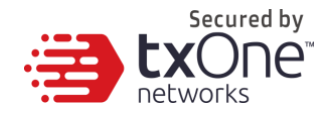

#### **Note**

All options are optional, including global options and command-specific options.

In below commands, if it says an **argument** is REQUIRED, it means the argument is required when you use that option.

If you have trouble about the difference between an "**option**" and an "**argument**", please read the Synopsis section.

For the short forms of options, multiple option characters can be combined in one word as long as the option with argument comes last. For example, the following commands are equivalent:

- opcmd.exe foo -a -b 15 -c
- opcmd.exe foo -ac -b15
- opcmd.exe foo -cab 15
- opcmd.exe foo -acb15

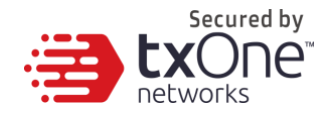

# **Global Options**

**Global Option: -h, --help**

#### **Description:**

When used alone, show brief CLI usage.

When used with a command, show help text for that command.

**Argument:** No

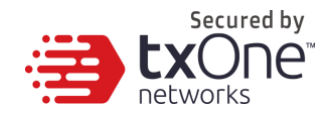

#### **Global Option: -p, --password [<password>]**

#### **Description:**

Specifies the administrator password for executing protected commands.

The -p option is mandatory for protected commands.

If you don't provide an administrator password with this option on protected commands, the CLI asks for a password before executing the command and may not execute command if the password is incorrect.

NOTE: To prevent your administrator password from leaking accidently, use -p without argument to avoid the shell (cmd.exe) from recording your password in the command history.

If you need to run protected commands from a batch file, provide your password with -p and make the batch file readable only to authorized users.

**Argument:** Optional. Password in plaintext.

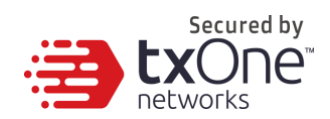

### **Global Option: -v, --version**

### **Description:**

Show CLI program version and exit.

### **Argument:** No
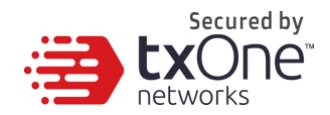

# **List of All Commands**

## **about components:**

usage: opcmd.exe about components

 You can browse versions of components from the GUI program, or you can get the list in YAML format with this command.

## **appinv make:**

usage: opcmd.exe -p appinv make

 The StellarProtect service will re-detect installed ICS applications when your schedued change window ends. You can also use this command to perform

the detection manually at any time.

## **appinv list:**

usage: opcmd.exe appinv list

 You can browse the list of detected ICS applications from the GUI program.

Or, you can get the list in YAML format with this command.

# **config decrypt:**

usage: opcmd.exe -p config decrypt [-i INPUT-FILE] [-o OUTPUT-FILE]

Decrypt a encrypted configuration file, output decrypted plaintext.

# [OPTIONS]

 -i, --input INPUT-FILE Specifies the filename of an input file. If omitted, read

from standard input.

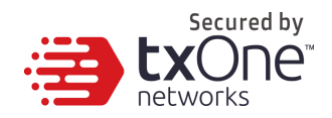

 -o, --output OUTPUT-FILE Specifies filename of output file. If omitted, write

to standard output.

 Please note that the data security of this command is designed for the protection

 of configuration files. Do not rely on this command to protect any personal

privacy data.

# **config encrypt:**

usage: opcmd.exe -p config encrypt [-i INPUT-FILE] [-o OUTPUT-FILE]

Encrypt a plaintext configuration file, output encrypted ciphertext.

# [OPTIONS]

 -i, --input INPUT-FILE Specifies the filename of input file. If filename is omitted, will read from standard input.

 -o, --output OUTPUT-FILE Specifies filename of output file. If omitted, will

write to standard output.

 Please note the data security of this command is designed for protection of

 configuration files. Do not rely on this command to protect any personal privacy data.

# **config export:**

usage: opcmd.exe -p config export OUTPUT-FOLDER

Exports product configuration settings to the specified folder.

**dip disable:** 

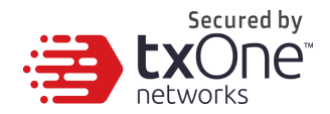

usage: opcmd.exe -p dip disable

Disables the DLL Injection Prevention function.

## **dip enable:**

usage: opcmd.exe -p dip enable

Enables the DLL Injection Prevention function.

## **lock appinv disable:**

usage: opcmd.exe -p lock appinv disable

Disables ICS Application Inventory protection.

## **lock appinv enable:**

usage: opcmd.exe -p lock appinv disable

Enables ICS Application Inventory protection.

## **lock disable:**

usage: opcmd.exe -p lock disable [-d DURATION] [-s START-TIME]

 Disables ICS application safeguard to allow file changes on protected files.

 You can also specify a duration and start-time to schedule a Change Window

that allows file changes and enable protection automatically.

[OPTIONS]

 -d, --duration DURATION Specifies duration of a Change Window. The ICS

> application safeguard is re-enabled after the duration elapsed. Duration is specified in hours,

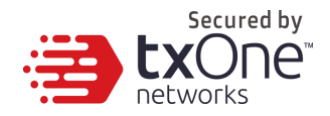

minutes, or both. (ex. -d 30m, -d 2h, -d 2h30m)<br>s, --start START-TIME Specifies starting time of a Change W Specifies starting time of a Change Window. The

 START-TIME is in ISO8601 format without time zone. (ex. -s 2021-04-14T18:00:00)

 If -d is not specified, the ICS application safeguard is disabled until it is enabled. If -s is not specified, the ICS application safeguard is disabled

 immediately. Only one Change Window can be scheduled, and new settings (from the

CLI or policy settings) will always overwrite previous settings.

### **lock enable:**

usage: opcmd.exe -p lock enable

 Enables ICS application safeguard to prevent file changes on protected files.

 If ICS application safeguard is disabled by a scheduled Change Window, this

command ends the Change Window immediately.

## **oad disable:**

usage: opcmd.exe -p oad disable

Disables Operations Behavior Anomaly Detection.

## **oad enable:**

usage: opcmd.exe -p oad enable -m MODE [-l LEVEL]

Enables Operations Behavior Anomaly Detection.

[OPTIONS]

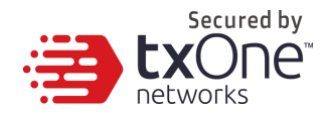

 -m, --mode MODE Specifies enable mode (learning, detection, prevention).

-l, --level LEVEL Specifies level (normal, aggressive).

## **oad info:**

usage: opcmd.exe -p oad info

Shows Operations Behavior Anomaly Detection information.

## **oad remove:**

usage: opcmd.exe -p oad remove -i ID

 Removes approved operations from Operations Behavior Anomaly Detection.

[OPTIONS]

-i, --id ID Integer operation ID.

# **password:**

usage: opcmd.exe password

 Allows administrator to change the administrator password from command line. You are required to enter the old password before setting a

new password.

# **proxy get:**

usage: opcmd.exe -p proxy get

Shows proxy server settings.

**proxy set:** 

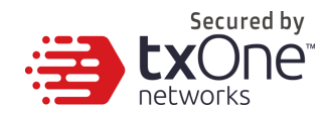

 usage: opcmd.exe -p proxy set [-h HOST -p PORT [-u USERNAME] [-P **PASSWORDII** 

Sets proxy server settings.

[OPTIONS]

 -h, --host HOST Specifies FQDN, hostname, or IP address of proxy server.

-p, --port PORT Specifies port number of proxy server.

 -u, --username USERNAME Specifies username for proxy server authentication.

 -P, --password PASSWORD Specifies password for proxy server authentication.

To disable proxy use, use this command without any options.

#### **scan task:**

 usage: opcmd.exe -p scan task -s START-TIME --daily --weekly - monthly

Schedules a recurring scan task at specified start time.

[OPTIONS]

 -s, --start START-TIME Specifies starting time of a Change Window. The  $STANT-TIMF: 1.1000004$  format with  $T_{\text{max}}$ 

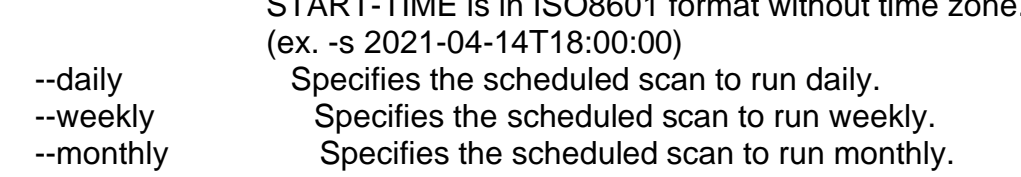

### **service start:**

usage: opcmd.exe -p service start

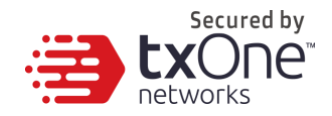

 After installation, the StellarProtect service will automatically start when your system is powered on. If your StellarProtect service was stopped for some

 reason, you can use this command to start the StellarProtect service manually.

#### **service stop:**

usage: opcmd.exe -p service stop

 This sets StellarProtect service to stop until the system is powered off. If you need to stop StellarProtect service for some reason, you can use this command to stop StellarProtect service manually.

#### **update:**

usage: opcmd.exe update [-s SOURCE]

Updates product components.

 [OPTIONS] -s, --source URL Specifies the update source URL. Ex. -s http://tmut.contoso.com/iau\_server

### **update-stop:**

usage: opcmd.exe -p update stop

Stops the currently running update.

### **usb add:**

usage: opcmd.exe -p usb add [-v VID -p PID -s SN] [-o]

Adds a trusted USB device.

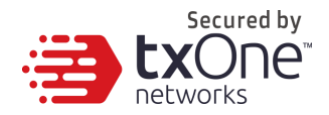

## [OPTIONS]

-v, --vid VID Specifies Vendor ID in hexadecimal string.

-p, --pid PID Specifies Product ID in hexadecimal string.

-s --sn SN Specifies serial number.

-o, --onetime Grants access to a USB device one time only.

#### **usb disable:**

usage: opcmd.exe -p usb disable

Disables USB Vector Control.

#### **usb enable:**

usage: opcmd.exe -p usb enable

Enables USB Vector Control.

#### **usb info:**

usage: opcmd.exe -p usb info -d DRIVE

Show USB information of the specified drive.

### [OPTIONS]

-d, --drive DRIVE Specifies the drive path (ex. E:).

#### **usb list:**

usage: opcmd.exe -p usb list

Lists trusted USB devices.

#### **usb remove:**

usage: opcmd.exe -p usb remove [-v VID -p PID -s SN]

Removes a trusted USB device.

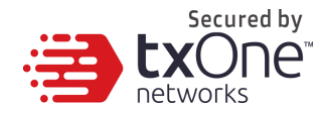

# [OPTIONS]

- Specifies Vendor ID in hexadecimal string.
- -p, --pid PID Specifies Product ID in hexadecimal string.
- Specifies serial number.

#### **usb status:**

usage: opcmd.exe -p usb status

Shows USB Vector Control status.

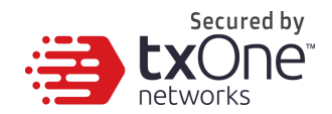

# **Chapter 5**

# **Events**

This chapter introduces the TXOne StellarProtect Agent Events description.

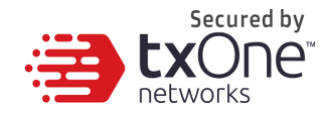

# **Overview**

StellarProtect agent can generate events when some important tasks (level 0, Information), incidences (level 1, Warning) or critical functions turn on or off (level 2, Critical) issues happened.

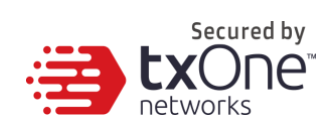

# **Agent Event List**

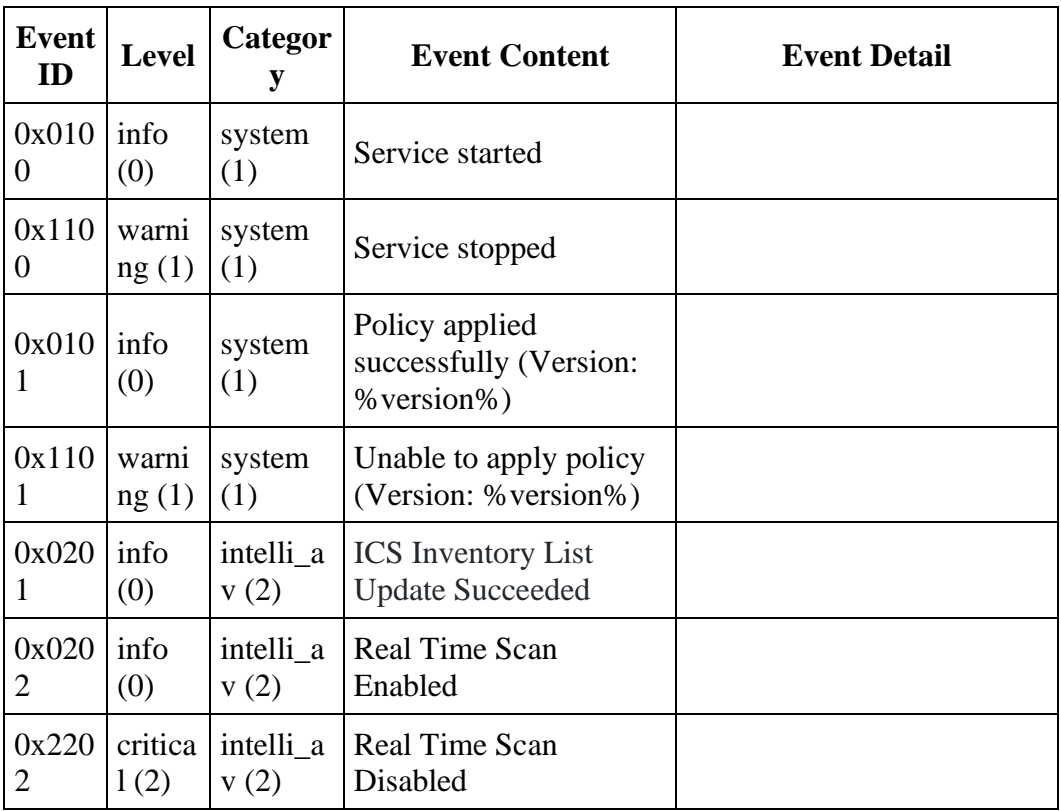

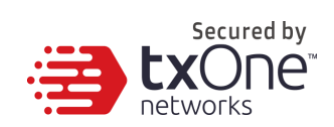

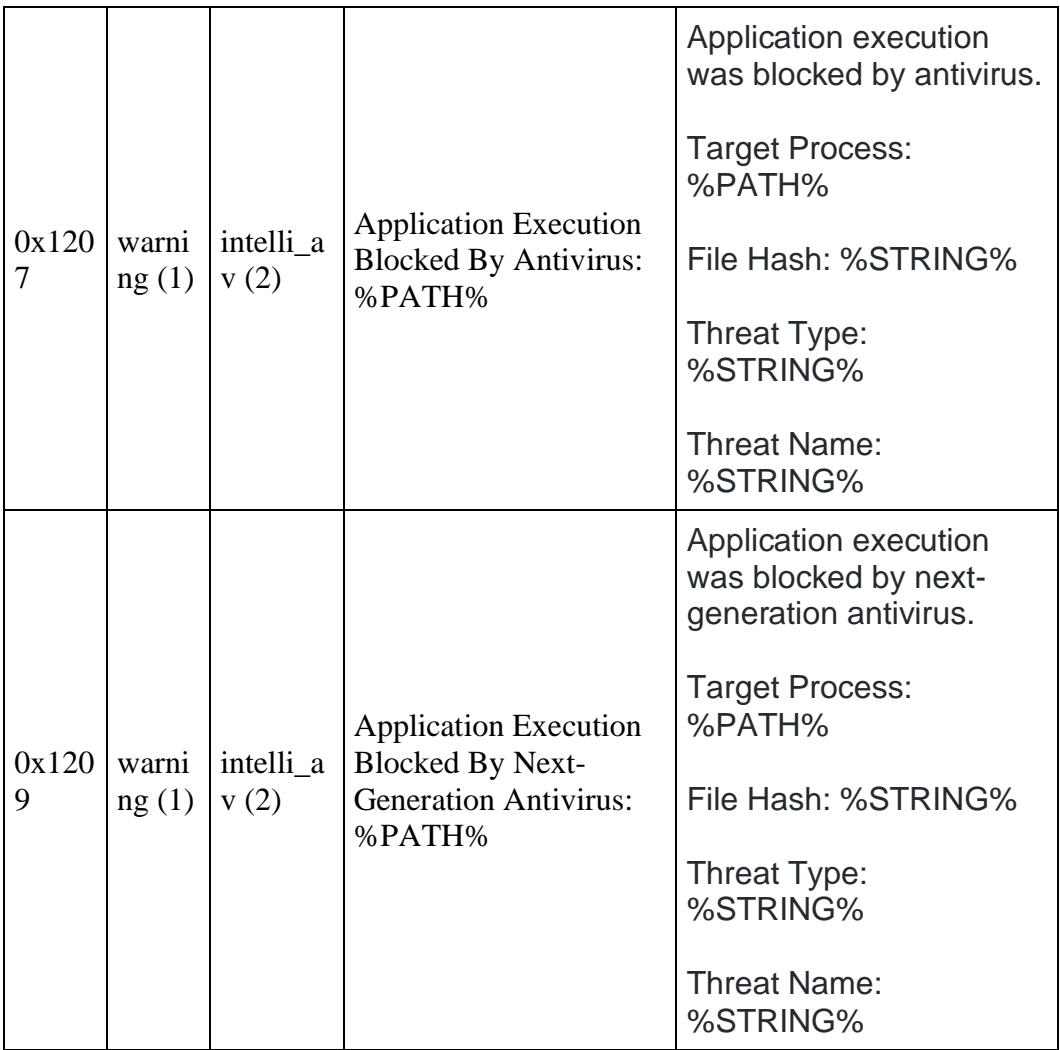

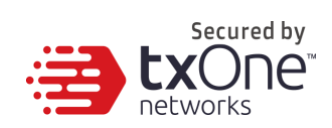

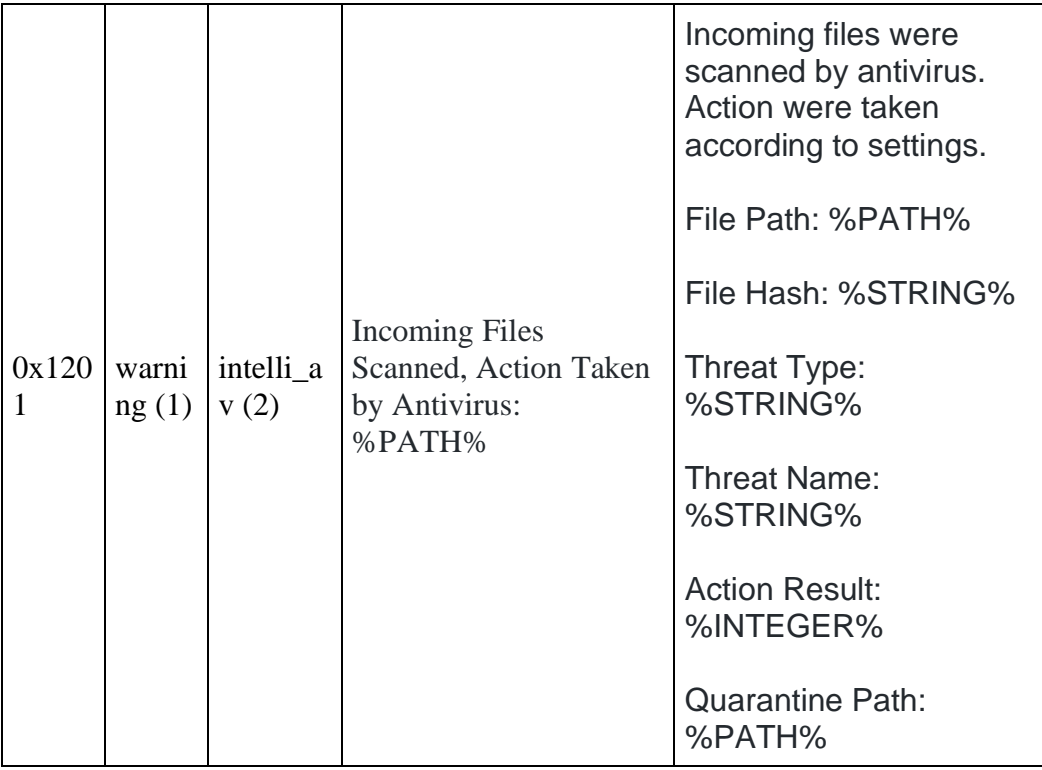

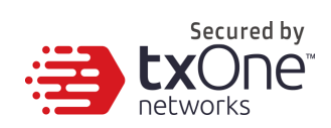

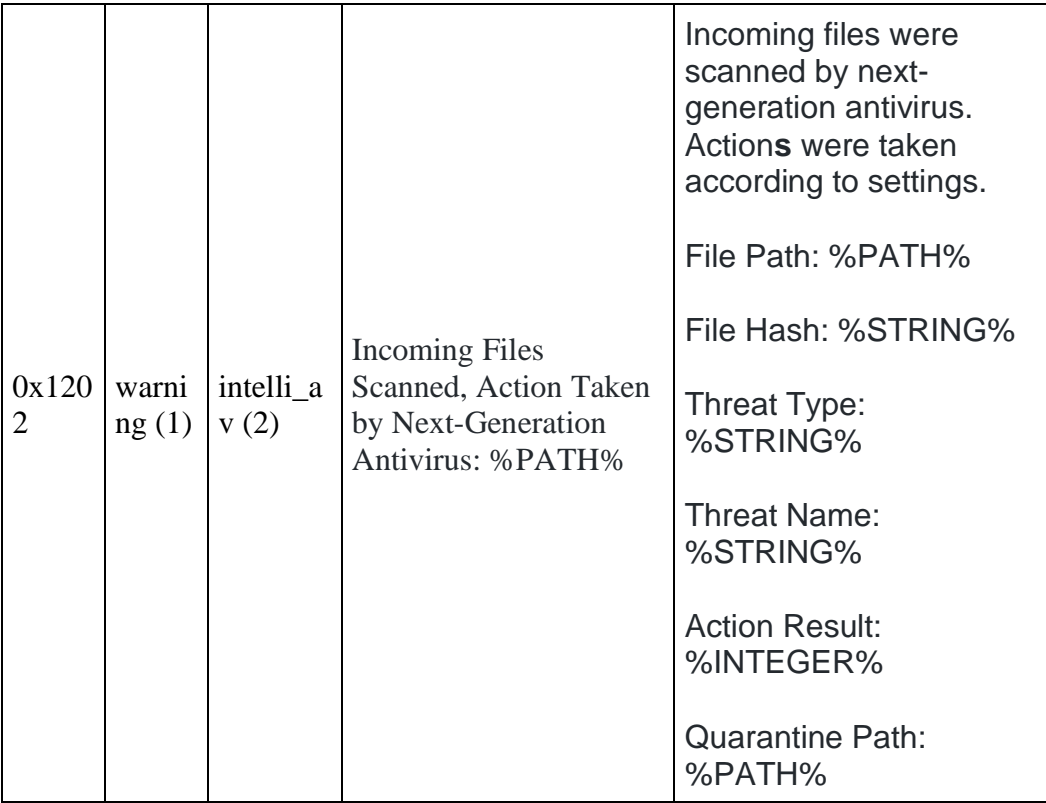

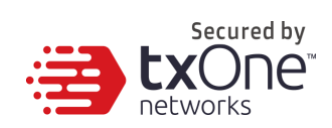

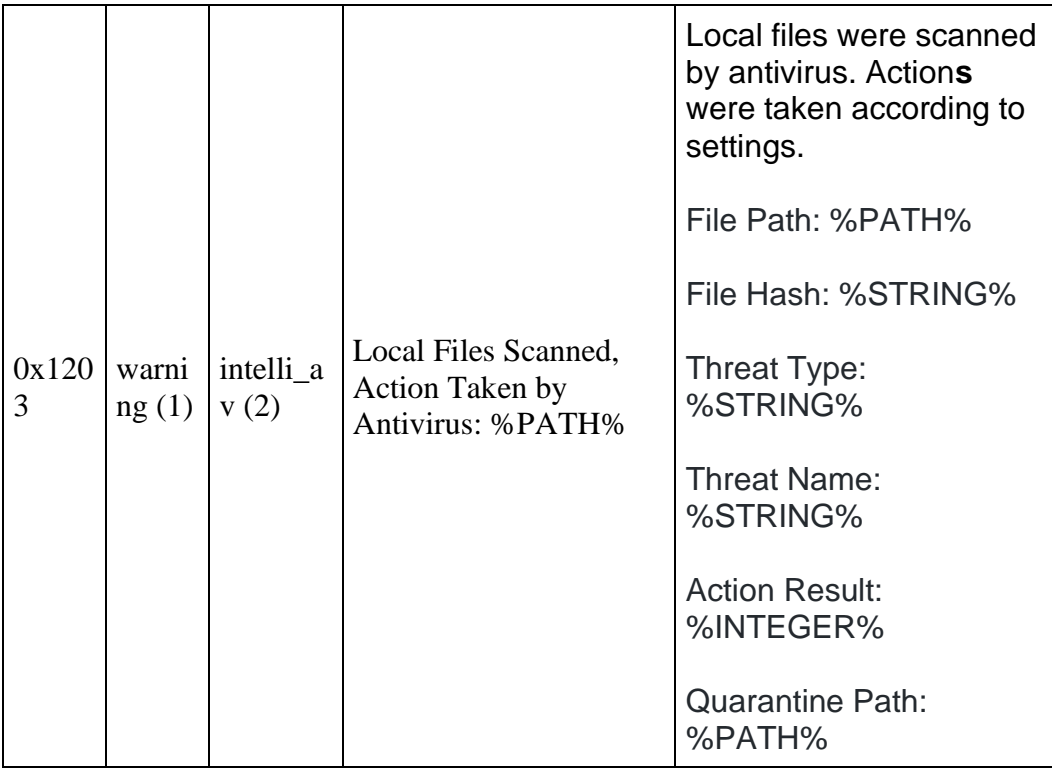

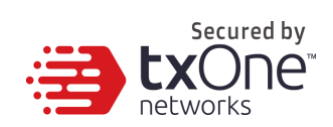

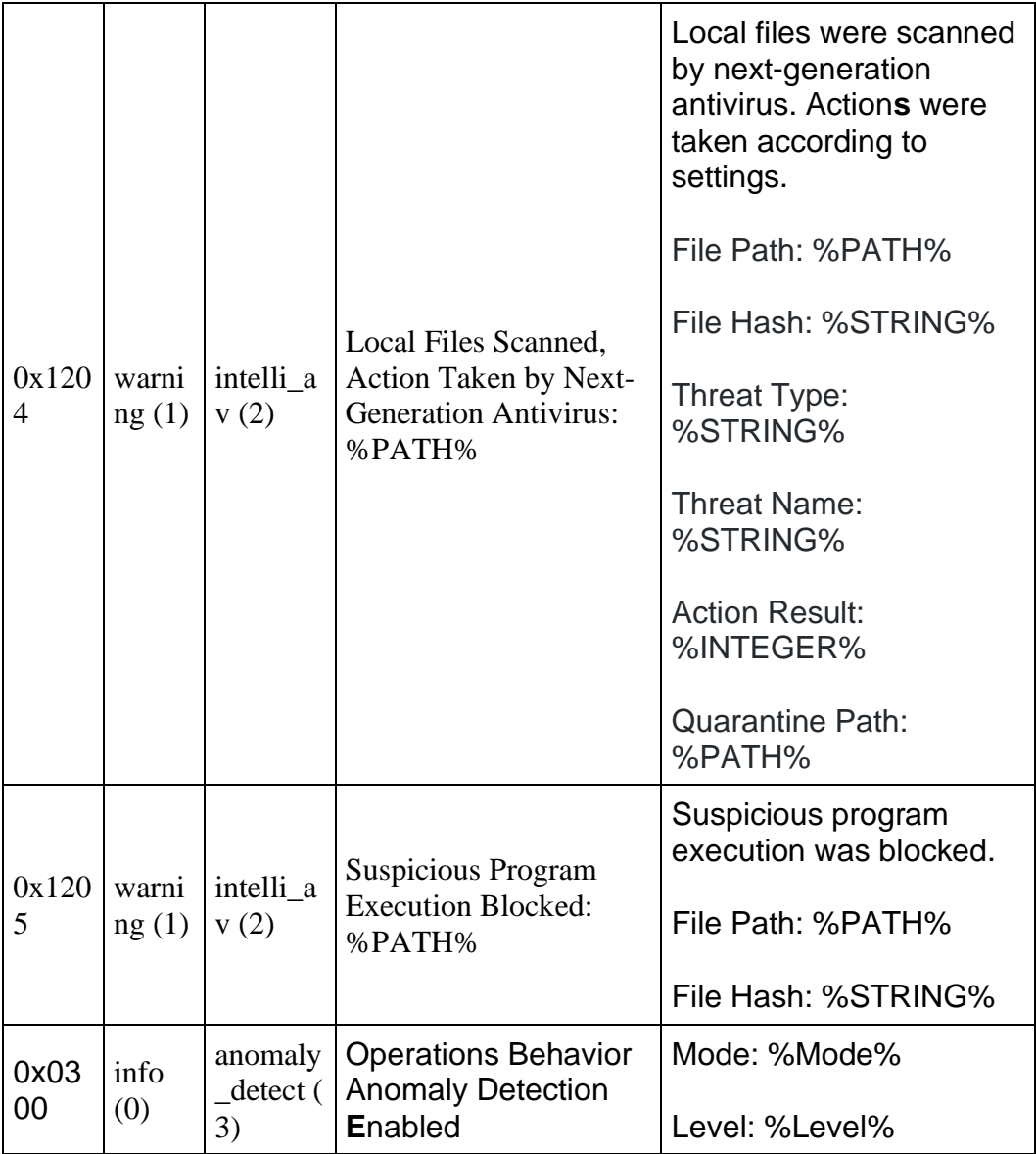

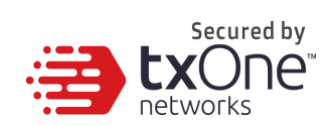

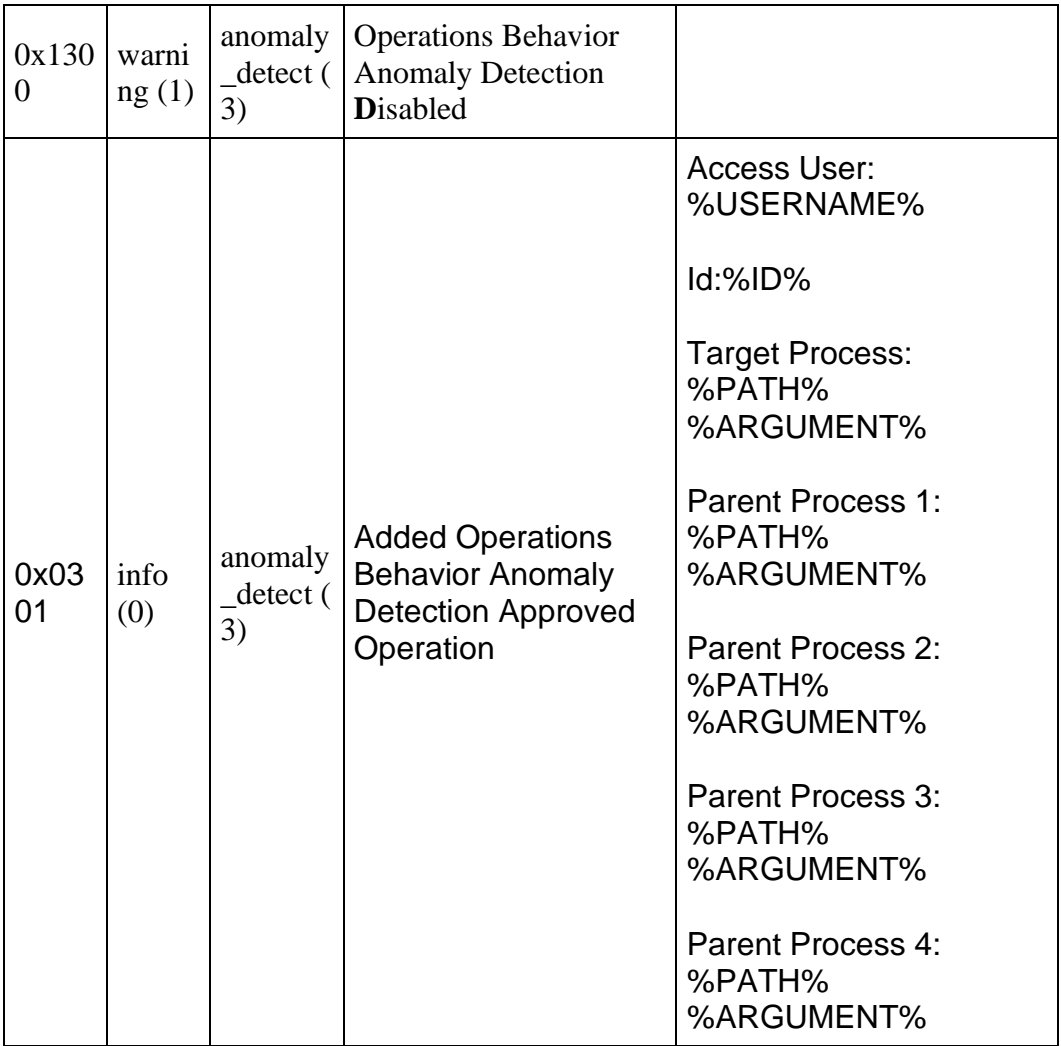

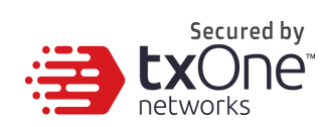

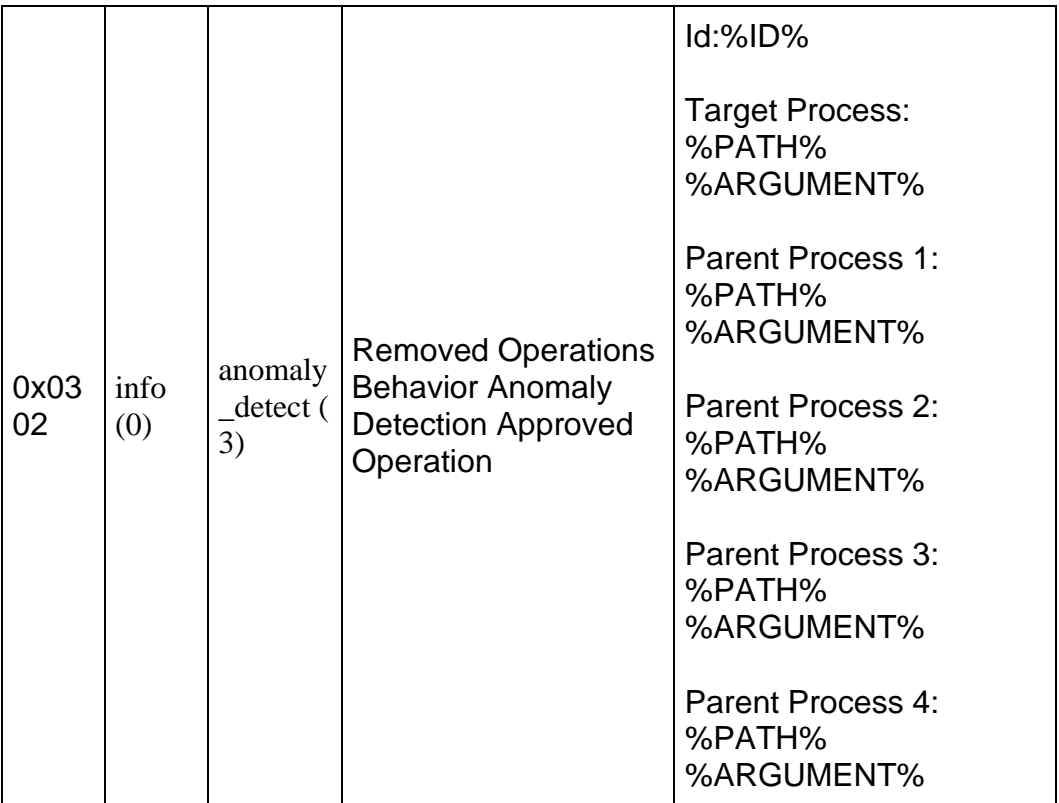

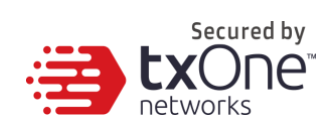

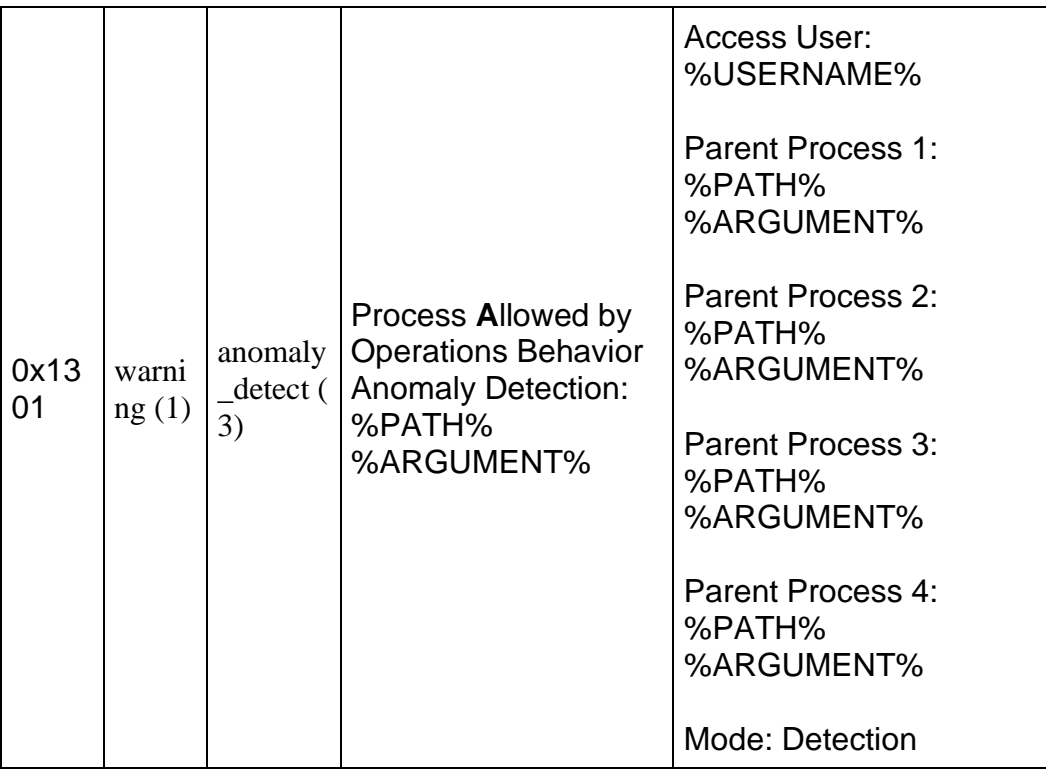

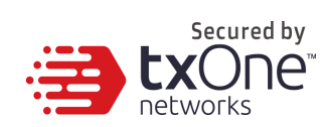

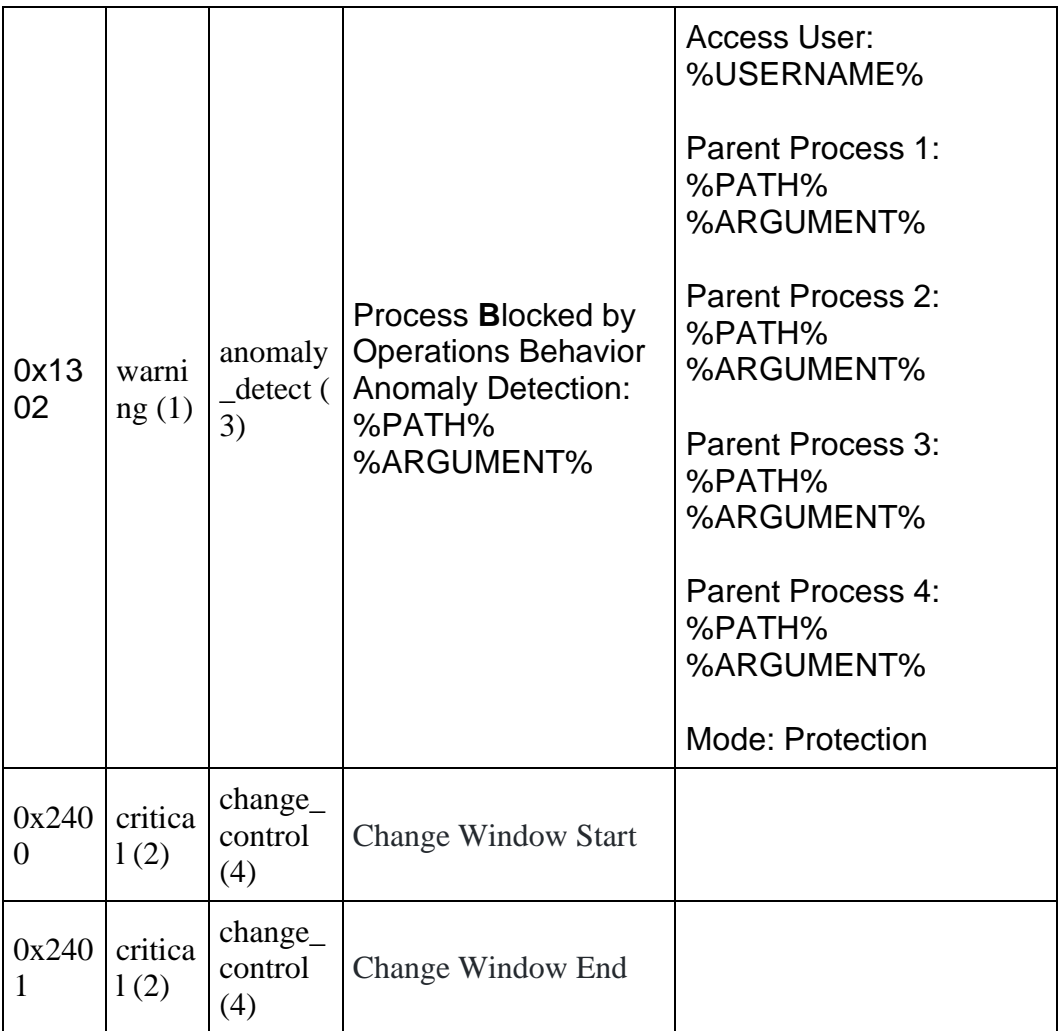

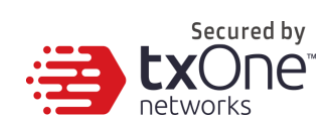

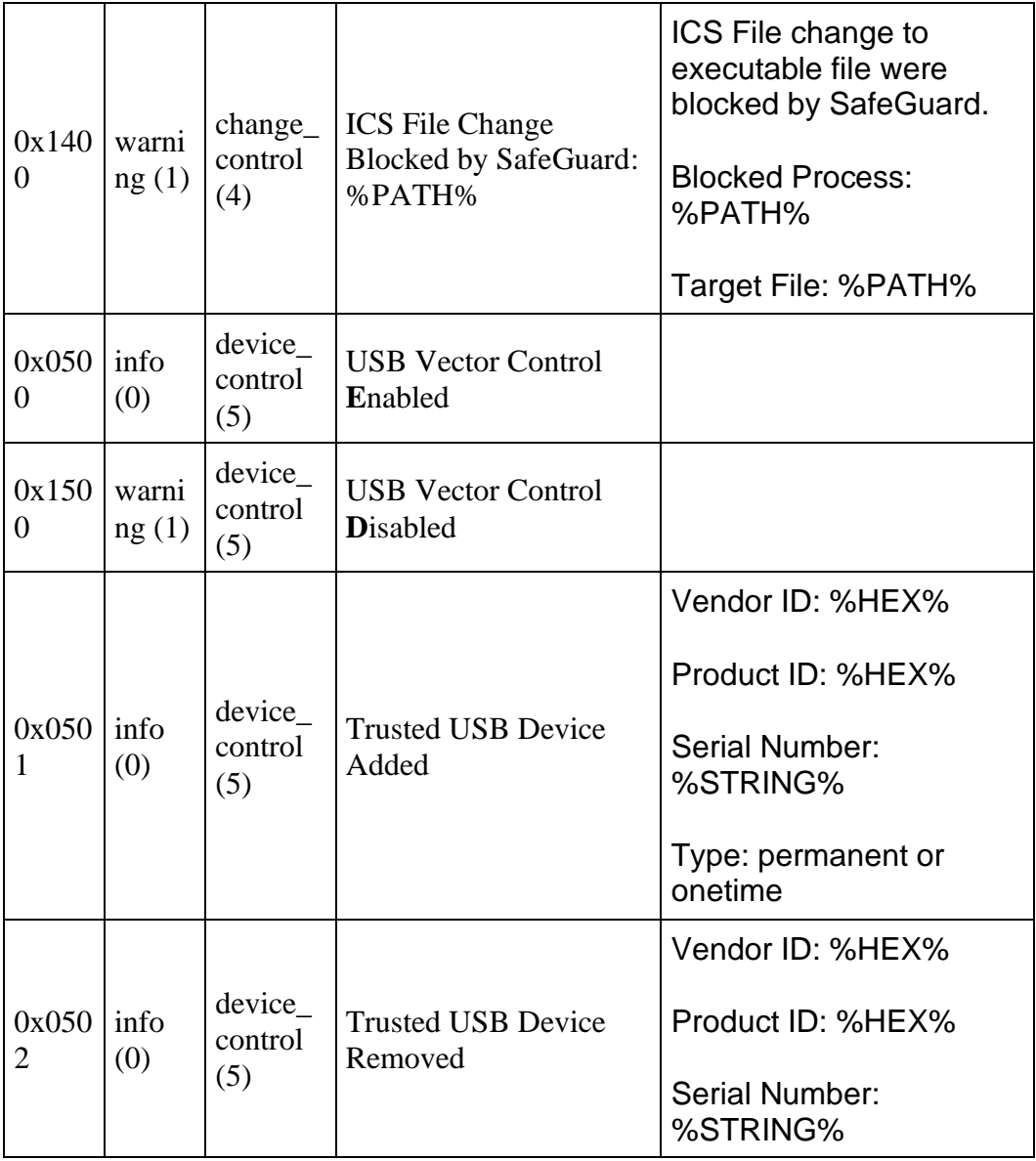

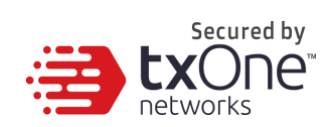

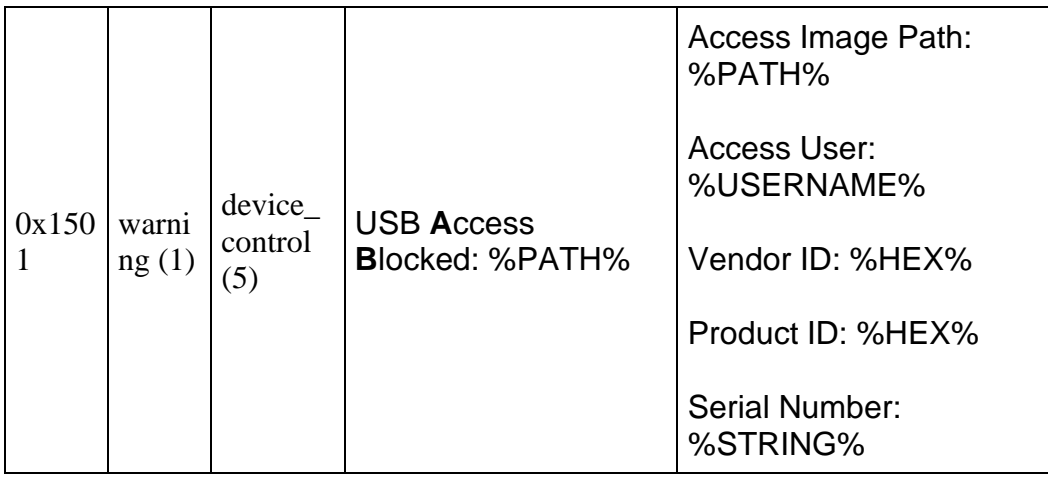

# **Glossary**

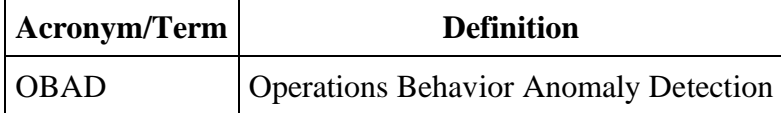

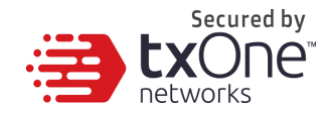

# **Chapter 6**

# **Technical Support**

TXOne Networks is a joint venture of Trend Micro and Moxa, and support for TXOne Networks products is provided by Trend Micro. All technical support goes through Trend Micro engineers.

This chapter includes information about troubleshooting, contacting Trend Micro, sending suspicious content to Trend Micro, and other resources.

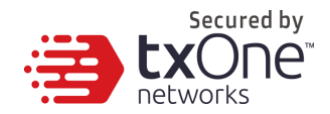

# **Troubleshooting Resources**

Before contacting technical support, consider visiting the following Trend Micro online resources.

# **Using the Support Portal**

The Trend Micro Support Portal is a 24/7 online resource that contains the most up-to-date information about both common and unusual problems.

#### **Procedure**

- 1. Go to <http://success.trendmicro.com/>.
- 2. Select from the available products or click the appropriate button to search for solutions.
- 3. Use the **Search Support** box to search for available solutions.
- 4. If no solution is found, click **Contact Support**  and select the type of support needed.

**Tip** To submit a support case online, visit the following URL: <https://success.trendmicro.com/sign-in>

A Trend Micro support engineer will investigate the case and respond in 24 hours or less.

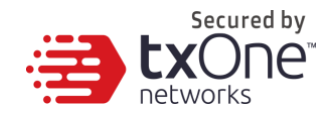

# **Threat Encyclopedia**

Most malware today consists of blended threats, which combine two or more technologies, to bypass computer security protocols. Trend Micro and TXOne combat this complex malware with products that create a custom defense strategy.

The Threat Encyclopedia provides a comprehensive list of names and symptoms for various blended threats, including known malware, spam, malicious URLs, and known vulnerabilities.

#### Go to http://about-

threats.trendmicro.com/us/threatencyclopedia#malware to learn more about:

- Malware and malicious mobile code currently active or "in the wild"
- Correlated threat information pages to form a complete web attack story
- Internet threat advisories about targeted attacks and security threats
- Web attack and online trend information
- Weekly malware reports

# **Contacting Trend Micro**

In the United States, Trend Micro representatives are available by phone or email:

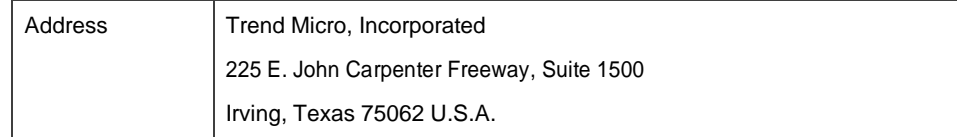

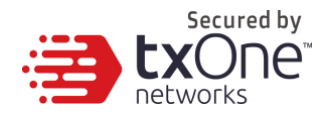

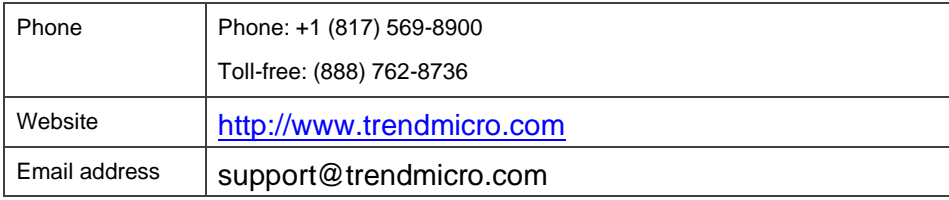

• Worldwide support offices:

http://www.trendmicro.com/us/about-

us/contact/index.html

TXOne product documentation: http://docs.trendmicro.com

# **Speeding Up the Support Call**

To improve problem resolution, have the following information available:

- Steps to reproduce the problem
- Appliance or network information
- Computer brand, model, and any additional connected hardware or devices
- Amount of memory and free hard disk space
- Operating system and service pack version
- Version of the installed agent
- Serial number or Activation Code
- Detailed description of install environment
- Exact text of any error message received

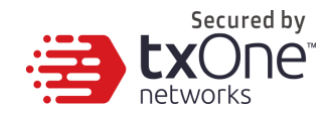

# **Sending Suspicious Content to Trend Micro**

Several options are available for sending suspicious content to Trend Micro for further analysis.

# **Email Reputation Services**

Query the reputation of a specific IP address and nominate a message transfer agent for inclusion in the global approved list:

https://ers.trendmicro.com/

Refer to the following Knowledge Base entry to send message samples to TXOne:

http://esupport.trendmicro.com/solution/en-US/1112106.aspx

# **File Reputation Services**

Gather system information and submit suspicious file content to Trend Micro:

http://esupport.trendmicro.com/solution/en-us/1059565.aspx

Please record the case number for tracking purposes.

# **Web Reputation Services**

Query the safety rating and content type of a URL suspected of being a phishing site, or other so-called "disease vector" (the intentional source of Internet threats such as spyware and malware):

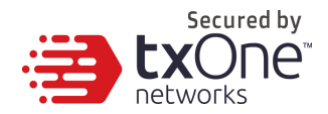

http://global.sitesafety.trendmicro.com/

If the assigned rating is incorrect, send a re-classification request to Trend Micro.

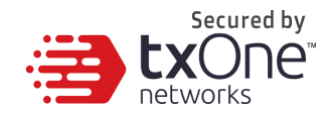

# **Other Resources**

In addition to solutions and support, there are many other helpful resources available online to stay up to date, learn about innovations, and be aware of the latest security trends.

# **Download Center**

From time to time, TXOne may release a patch for a reported known issue or an upgrade that applies to a specific product or service. To find out whether any patches are available, go to:

http://www.trendmicro.com/download/

If a patch has not been applied (patches are dated), open the Readme file to determine whether it is relevant to your environment. The Readme file also contains installation instructions.

# **Documentation Feedback**

TXOne always seeks to improve its documentation. If you have questions, comments, or suggestions about this or any TXOne document, please go to the following site:

http://www.trendmicro.com/download/documentation/rating.asp

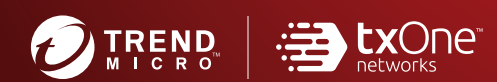

#### TREND MICRO INCORPORATED

225 E. John Carpenter Freeway, Suite 1500<br>Irving, Texas 75062 U.S.A.<br>Phone: +1 (817) 569-8900, Toll-free: (888) 762-8736<br>Email: support@trendmicro.com

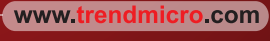

Item Code: SLEM19272/210330